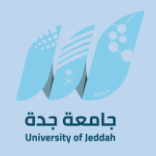

**جامعة جدة مركز تقنية المعلومات قسم التطبيقات األكاديمية**

# **Banner SIS**

**دليل المستخدم**

**نظام الخطط الدراسية CAPP**

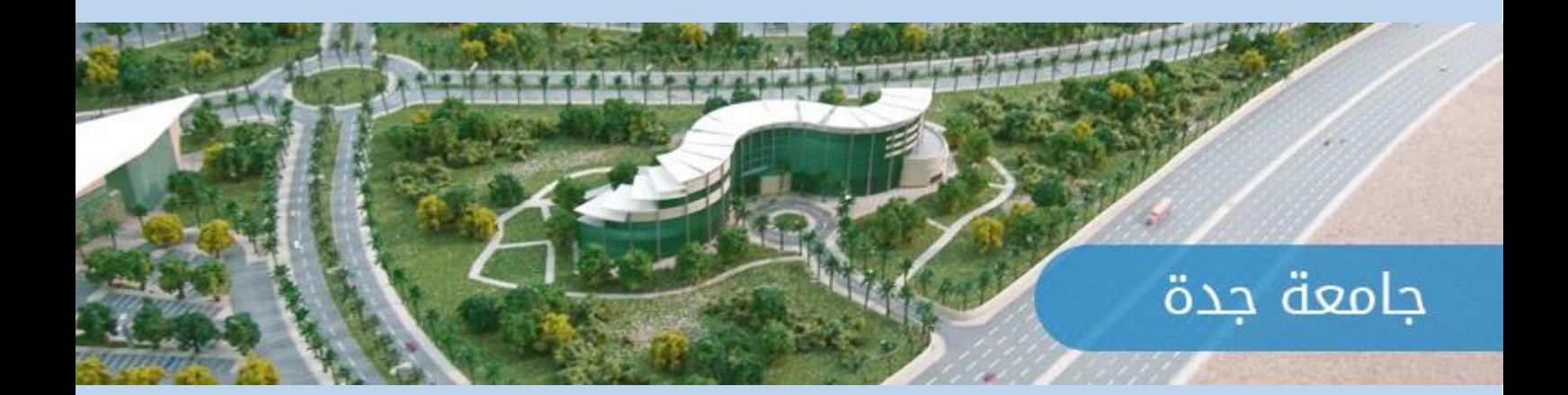

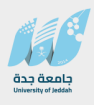

# **ضبط إصدارات دليل المستخدم**

# **سجل التغيير**

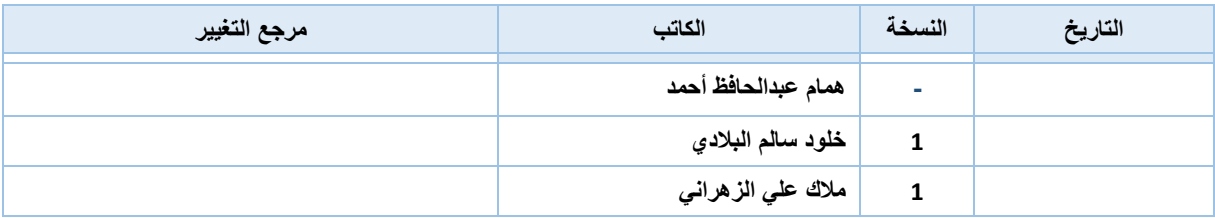

# **المراجعون**

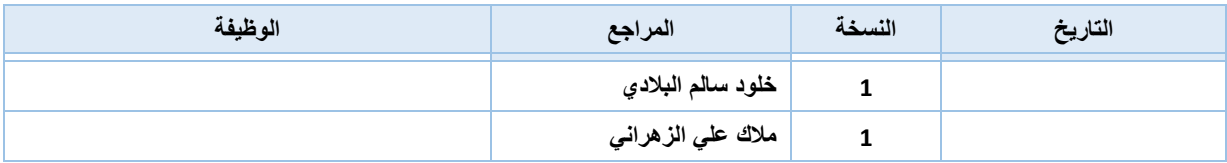

# **جدول المحتويات**

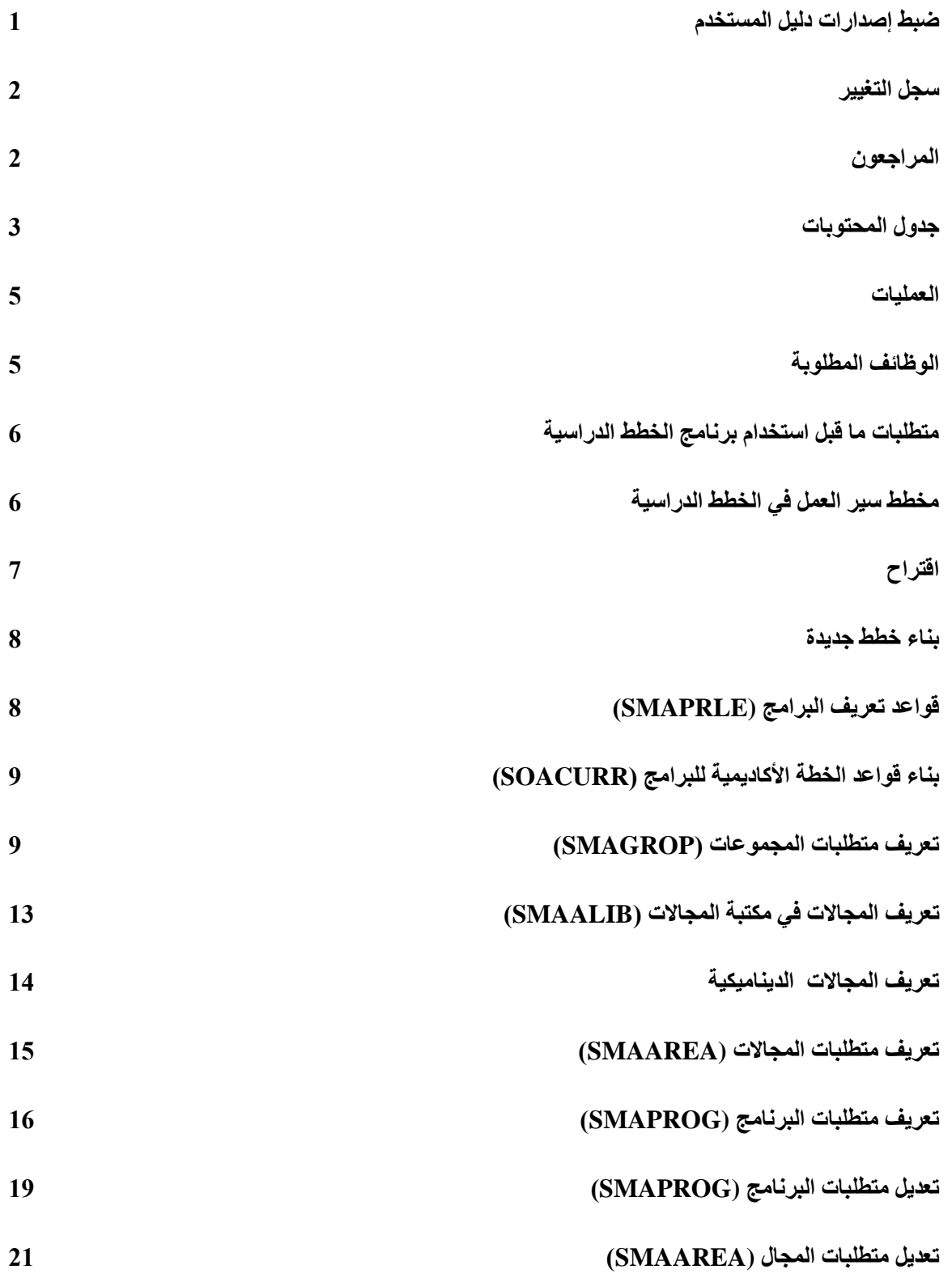

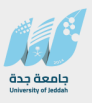

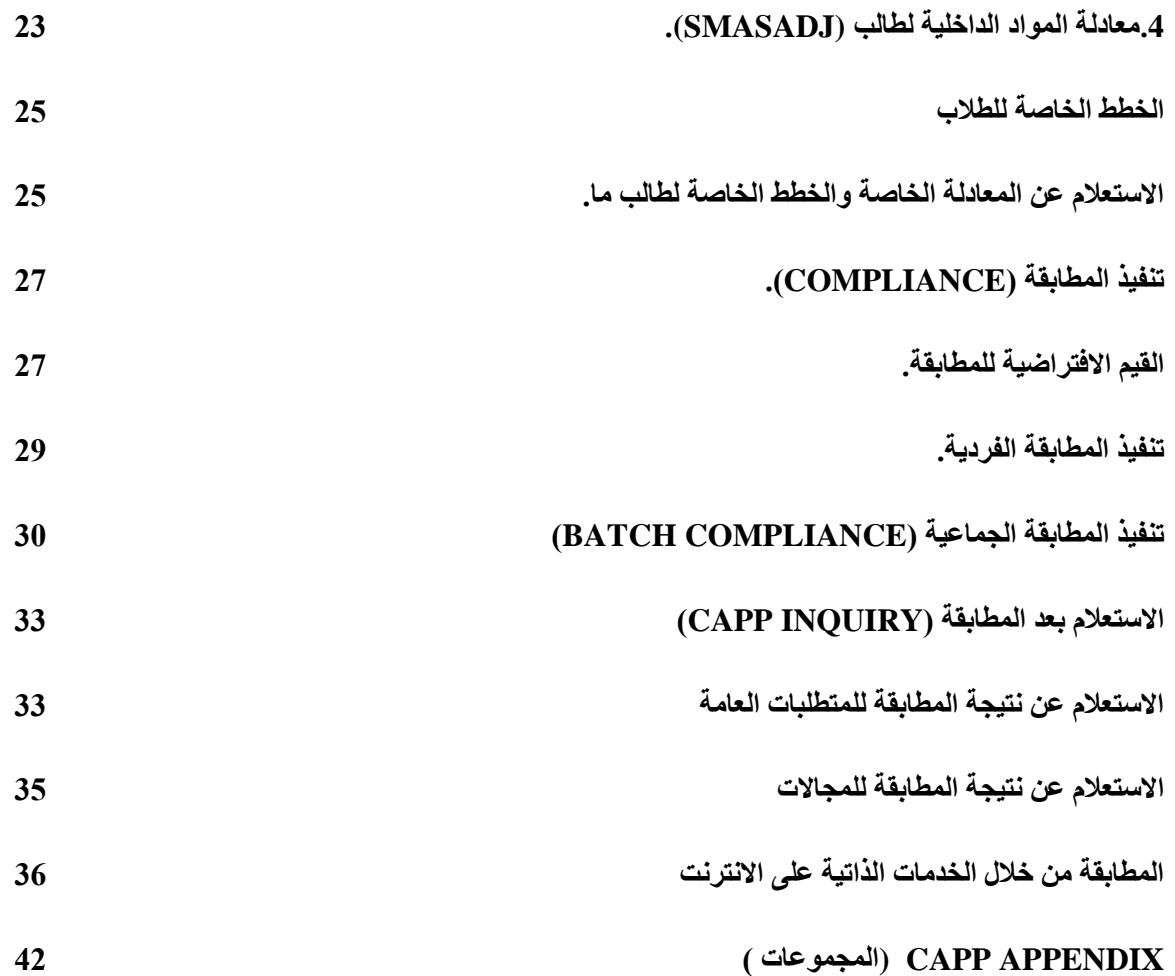

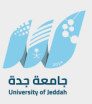

#### **الهدف من الوثيقة**

**تعتبر هذه الوثيقة دليل للمستخدم، تساعده على فهم شاشات بناء الخطط الدراسية في نظام بانر، وذلك لبناء وتعريف كل ما يخص الخطط الدراسية.** 

#### **العمليات**

**تكون عملية بناء الخطط الدراسية الخاصة بالجامعة كل على حدة، حيث يقوم المستخدم ببناء الخطط الدراسية وإجراء التعديالت عليها باالعتماد على دليل المقررات الذي يجب أن يحتوي على المقررات التي ستستعمل في تعريف الخطط الدراسية.**

**كما تركز هذه الوثيقة على ما يلي:**

- **تعريف البرامج، المجاالت )Area )والمجموعات– إن وجدت- ) Groups(.** 
	- **إعداد البرامج والخطط الدراسية ضمن المجاالت والمجموعات.**

**الوظائف المطلوبة** 

- **-1 تعريف وصيانة الخطط الدراسية.**
- **-2 تعريف مستويات الخطة الدراسية.**
- **-3 التعرف على مطابقة الخطط الدراسية.**

**متطلبات ما قبل استخدام برنامج الخطط الدراسية**

- **بناء دليل المقررات )راجع وثيقة دليل المقررات(.**
- **.1 مخطط سير العمل في الخطط الدراسية إن الخطط الدراسية في جامعة جدة مبنية على أساس المستويات الدراسية حيث أن السنة الدراسية تحتوي على مستويين وأن هذا البناء يمكن تطبيقه في نظام البانر حيث يعتمد بناء الخطط الدراسية في نظام البانرعلى ثالثة أجزاء: .1 بناء متطلبات البرنامج العامة التي تعبر عن خطة القسم أو التخصص في الجامعة.**
- **.2 إلحاق عدد من المجاالت )Area )بالبرنامج والتي لها متطلبات، كما نعتمد على المجال لتحديد صفة المتطلب.**
- **.3 إلحاق عدد من المجموعات )Groups )بالمجال الواحد والتي لها متطلبات. )أنظر إلى APPENDIX CAPP) )إن بناء الخطط على أساس المستويات الدراسية يمكن تحقيقه بادخال المقررات في المجاالت )Area )وبذلك يمكن االستغناء عن المجموعات ويمكن استخدامها لتنظيم الخطة بشكل افضل حسب ما يراه الشخص المعني وهذا االسلوب الذي اعتمد لبناء خطط جامعة جدة مع العلم ان هذه الوثيقة لن تغفل بناء المجموعات اذا اقتضت الحاجة اليها مستقبال(.**

**ولكي يكون هذا أسهل للفهم والتطبيق سوف نقوم بتعريف البرامج وقواعدها األكاديمية أوال، ثم نقوم ببناء الخطط الدراسية من أسفل إلى أعلى أي ببناء المجموعات ومتطلباتها ثم المجاالت ومتطلباتها ثم متطلبات البرامج.**

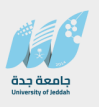

# **.2 إقتراح**

**نقترح قبل البدء بعملية إعداد البرامج والمجاالت والمجموعات على النظام أن نقوم بعمل رسم مبسط يحتوي على ما يلي:**

- **-1 البرنامج وما يتضمنه من مجاالت**
- **-2 المجاالت وما تتضمنه من مجموعات**
	- **-3 إعطاء اسم لكل مجال.**
	- **-4 إعطاء اسم لكل مجموعة.**
- **-5 تحديد عدد الساعات والمقررات في كل من البرنامج، المجال، والمجموعة.**

المخطط التالي يوضح االقتراح:

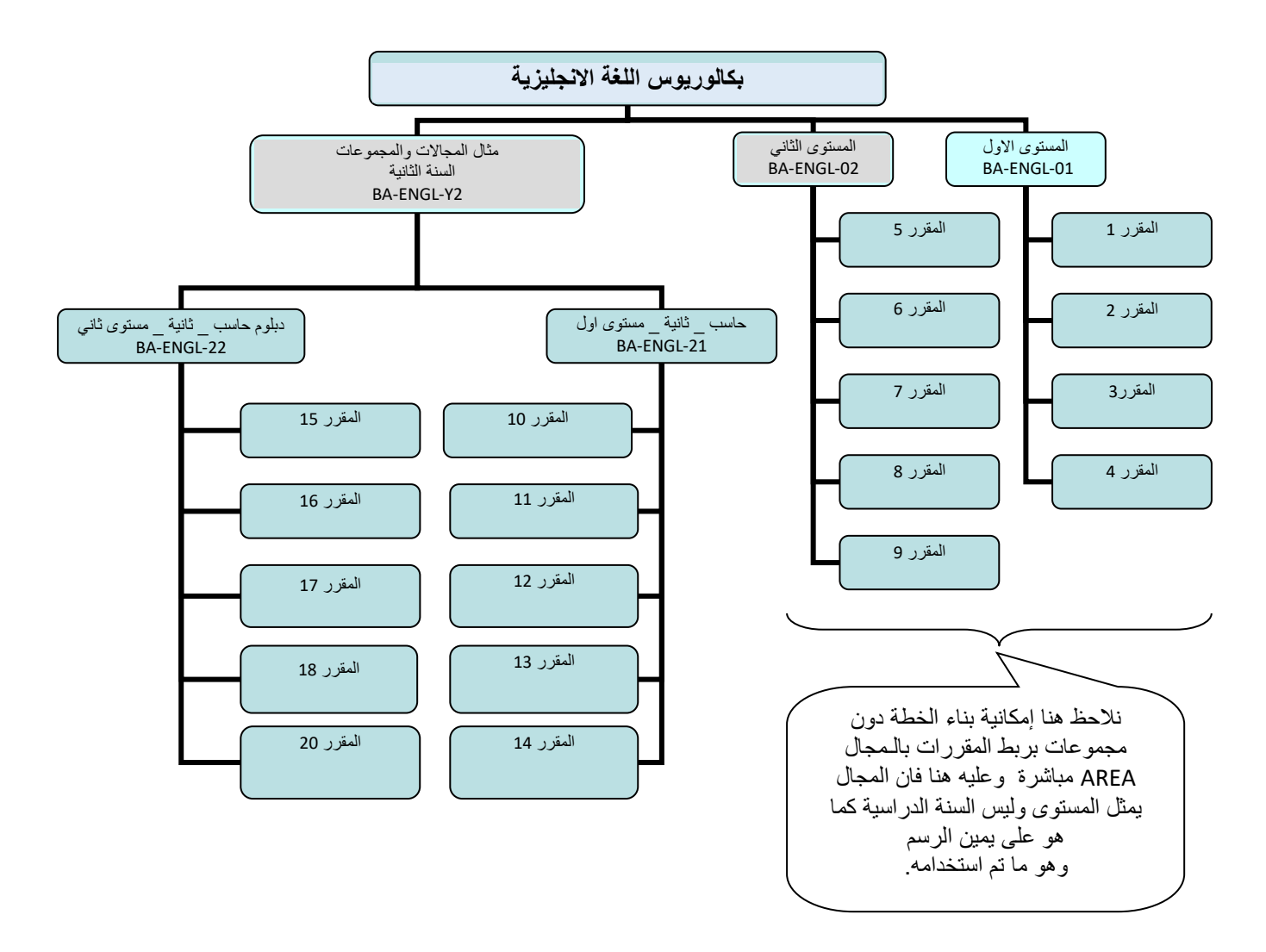

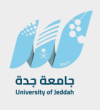

#### **مخطط يوضح الشاشات المستخدمة لبناء الخطط الدراسية**

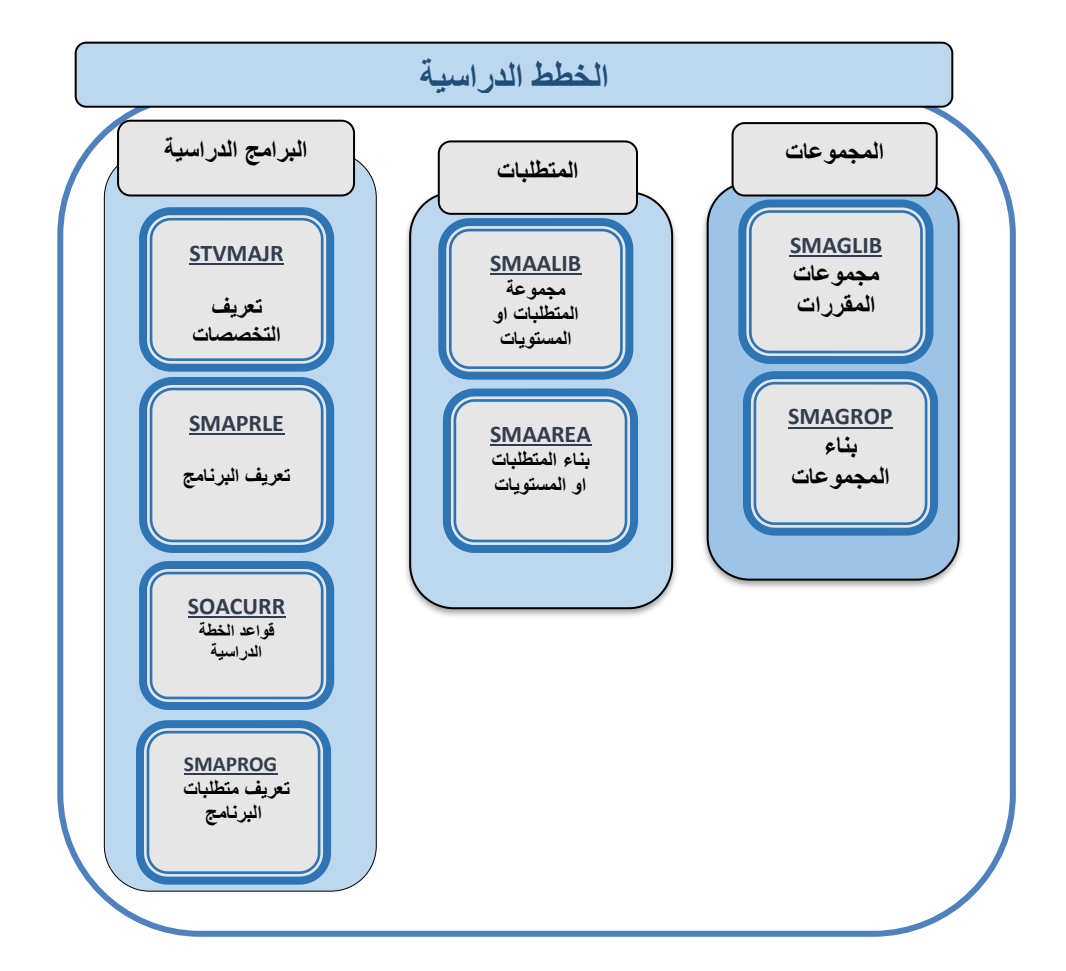

#### **بناء خطط جديدة**

# **أ.** شاشة "قواعد تعريف البرامج" (SMAPRLE )

البرنامج هو المعرف الأساسي للخطة الدراسية<sup>'</sup> ويبين ما سيقوم الطالب بمتابعته وتحصيله للحصول ف*ي* نهاية الأمر **إما على شهادة جامعية معينة في اختصاص محدد أو استكمال دورة تدريبية أو دورة تحضيرية أو برنامج تحضيري وما إلى ذلك.**

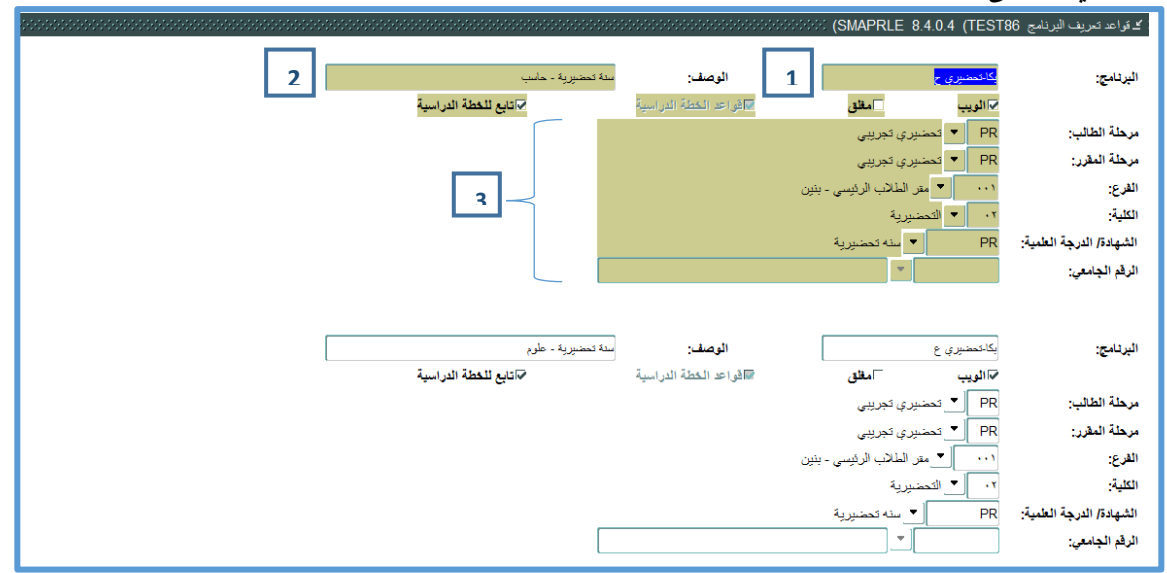

- **.2 أدخل اسم البرنامج في حقل الوصف.**
- **- أدخل المستوى الجامعي للطلبة الذين سيتابعون البرنامج في حقل مرحلة الطالب، مثال: "UG "أي الدرجة الجامعية األولى Graduate Under .**
- **- أدخل المستوى المالئم للمقرر في هذا البرنامج في حقل مستوى المقرر. غالباً ما يكون مستوى المقرر يساوي مستوى الطالب. "UG"**
- **- أدخل الفرع الذي سيدَرس فيه هذا البرنامج في حقل الفرع إذا كان البرنامج خاص بفرع معين.او اتركه فارغا في حال كونه الكثر من فرع.**
	- **- أدخل رمز الكلية الذي يتبع لها هذا البرنامج في حقل الكلية.**
	- **- أدخل رمز الشهادة التي ستمنح عند االنتهاء من هذا البرنامج في حقل الدرجة العلمية مع االنتباه ان بعض البرامج ال توجد لها درجة علمية. مثل المستجد والسنة التحضيرية.**
- **- في بعض الحاالت تعمد الجامعة إلى وضع برنامج مخصص لطالب معين ألسباب مختلفة. في هذه الحالة، أدخل الرقم الجامعي للطالب في حقل الرقم الجامعي.**

**ب. بناء قواعد الخطة األكاديمية للبرامج )SOACURR)**

**الخطة األكاديمية للبرنامج تحدد التخصصات المراد دراستها من خالل البرنامج وألي قسم تتبع وإذا ما كان هناك تشعيب داخل التخصص )تخصص مبني على القاعدة( أو تخصص فرعي.**

**لبناء قواعد الخطة أدخل إلى شاشة "قواعد الخطة الدراسية" SOACURR.**

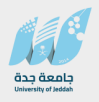

.3

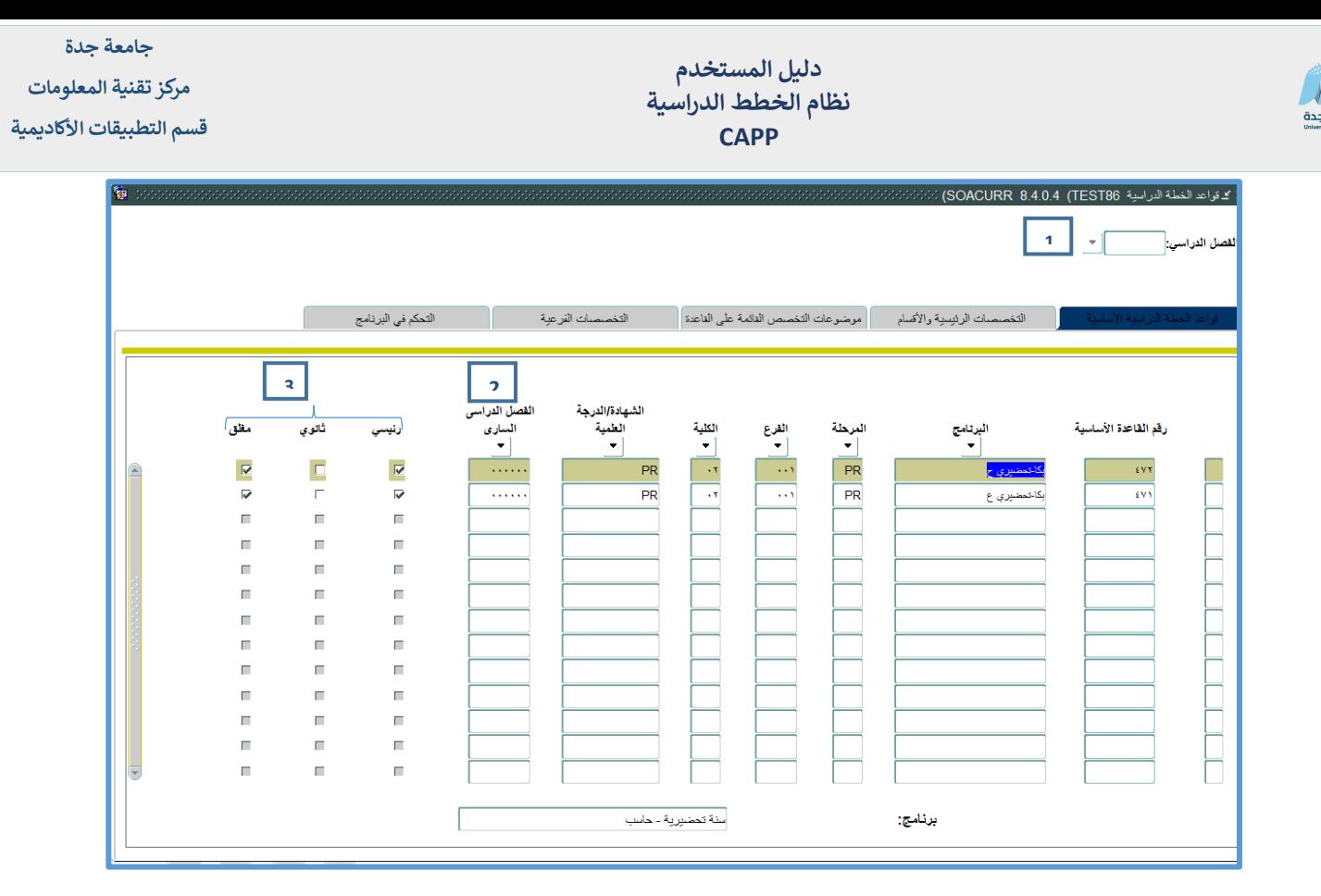

**.1 اترك الفصل الدراسي فارغا ثم انتقل للمربع التالي بالضغط على Down Page + Ctrl.**

**أضغط على الزر 8F للحصول على جميع التعريفات السابقة أو استعلم عن أي برنامج تريد. وفي حال أردت أن تعرف قاعدة لبرنامج جديد أضغط على 6F ثم اختر البرنامج من القائمة في حقل البرنامج.**

- **.2 أدخل الفصل الدراسي الساري المفعول في حقل الفصل الدراسي. هذا الفصل يبين أول فصل دراسي اعتمدت فيه هذا البرنامج.**
	- **.3 ضع مؤشر ايجابي تحت حقلي رئيسي و مغلق.**

**احفظ البرنامج )10F). سوف ترى أن النظام قد أصدر رقما خاصا بهذه البرنامج ووضعه في حقل رقم القاعدة األساسية.**

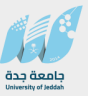

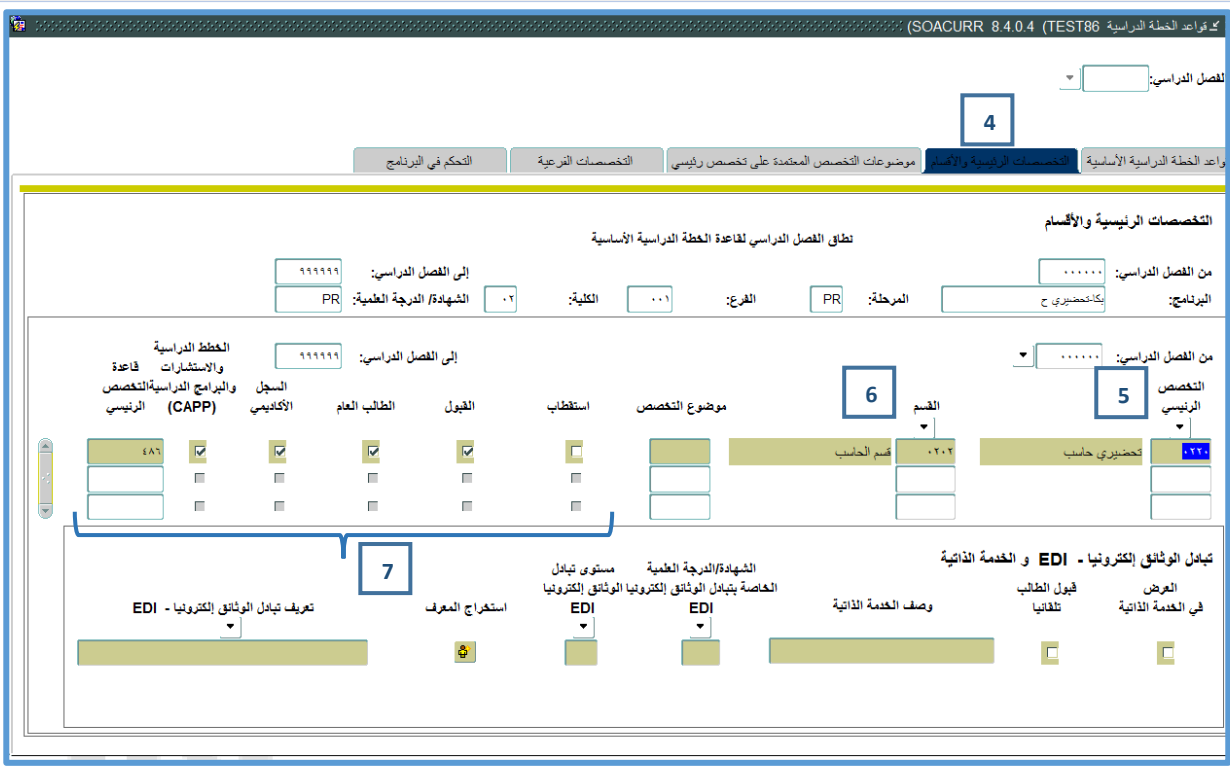

- **.4 اضغط على مربع التخصصات الرئيسية واألقسام )Department & Major )**
	- **.5 أدخل التخصص الرئيسي للبرنامج في حقل التخصص الرئيسي.**
	- **.6 أدخل القسم األكاديمي الذي يتبع له هذا التخصص في حقل القسم.**
- **.7 حدد ما إذا كان هذا التخصص يستعمل في االستقطاب أو القبول أو الطالب العام أو السجل األكاديمي أو بناء الخطط الدراسية وذلك بوضع مؤشر ايجابي تحت كل منها. بشكل عام جميع البرامج يجب وضع مؤشر تحت "الطالب العام" و "السجل األكاديمي" و"الخطط الدراسية". أما "القبول" و "االستقطاب" فيعتمد حسب البرنامج. مثال: برنامج الهندسة الكهربائية ال يمكن القبول فيه مباشرة ألن هناك برنامج السنة التحضيرية للهندسة يتم القبول عليه أوال، لذلك يجب إزالة المؤشر تحت "القبول" لهذا االختصاص.**
	- **احفظ البرنامج وذلك بالضغط على )10F).**
	- **- في حال وجود شعبة أو تركيز أو موضوع تخصص ضمن هذا التخصص، اضغط على مربع التخصصات الرئيسية الخاصة بالقسم. كما في الشاشة التالية .**

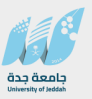

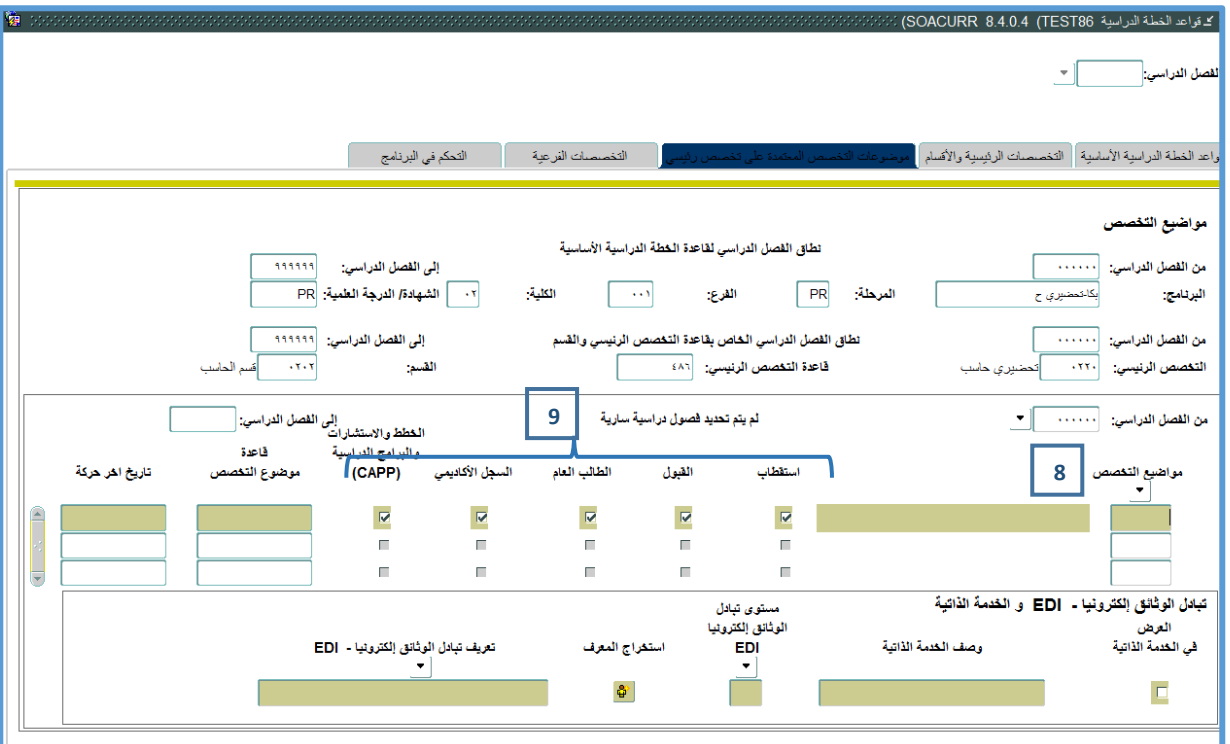

- **.8 أدخل موضوع التخصص المرتبط بالبرنامج من القائمة في حقل موضوع التخصص.**
- **.9 حدد ما إذا كان موضوع التخصص هذا يستعمل في االستقطاب أو القبول أو الطالب العام أو السجل األكاديمي أو بناء الخطط الدراسية وذلك بوضع مؤشر ايجابي تحت كل منها. بشكل عام جميع البرامج يجب وضع مؤشر تحت "الطالب العام" و "السجل األكاديمي" و"الخطط الدراسية". أما "القبول" و "االستقطاب" فيعتمد حسب البرنامج.**

**احفظ البرنامج بالضغط على 10F**

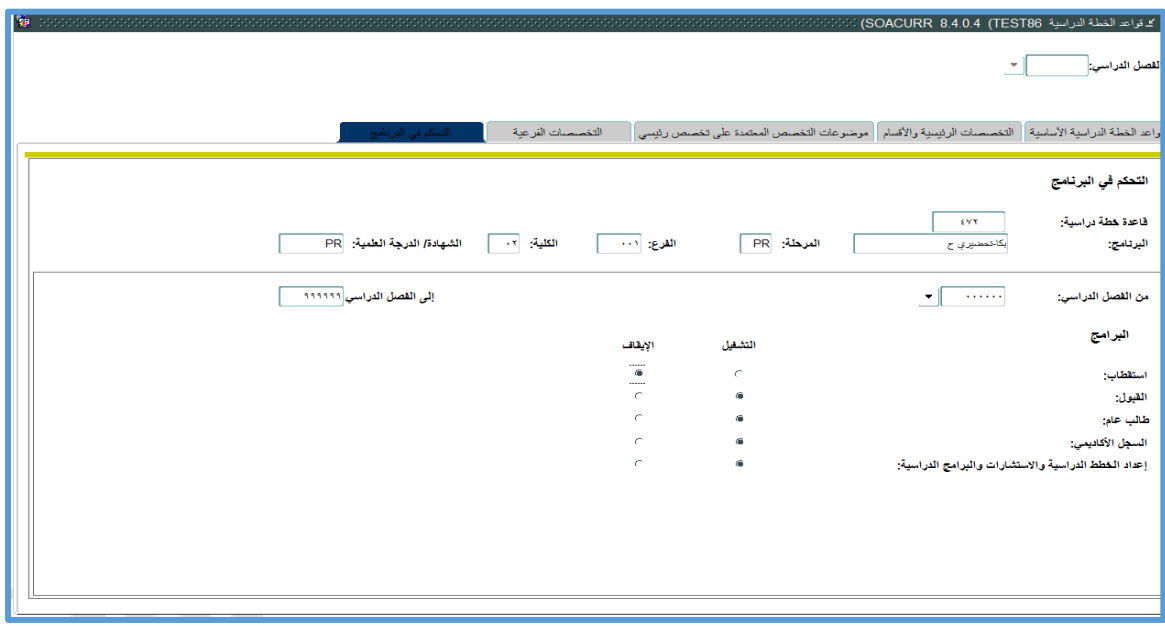

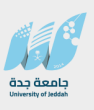

# **ت. تعريف المجاالت في مكتبة المجاالت )SMAALIB )**

**بعد دراسة الخطط الدراسية للجامعة فان كل خطه مقسمة الى مستويات وفي هذه المستويات تتوزع المقررات المطلوبة من الطالب. علما ان الخطط الدراسية في بعض الجامعات ال تأخذ هذا التقسيم كأن يكون لكل برنامج هنالك متطلبات جامعة، متطلبات كلية، متطلبات تخصص، متطلبات تخصص دقيق، متطلبات تخصص فرعي إن وجدت. يتم تعريف مجال واحد على األقل لكل متطلب من متطلبات البرنامج.**

**يجب العلم أننا يمكن ان نربط المجال بمجموعات او بمقررات مباشرة. وعند ربط المجاالت بالمقررات مباشرة فان شاشاتها هي بنفس التكوين الذي تم شرحه للمجموعات مع جميع الخصائص لعمل المقررات اجبارية او اختيارية او بناء القواعد عليها.**

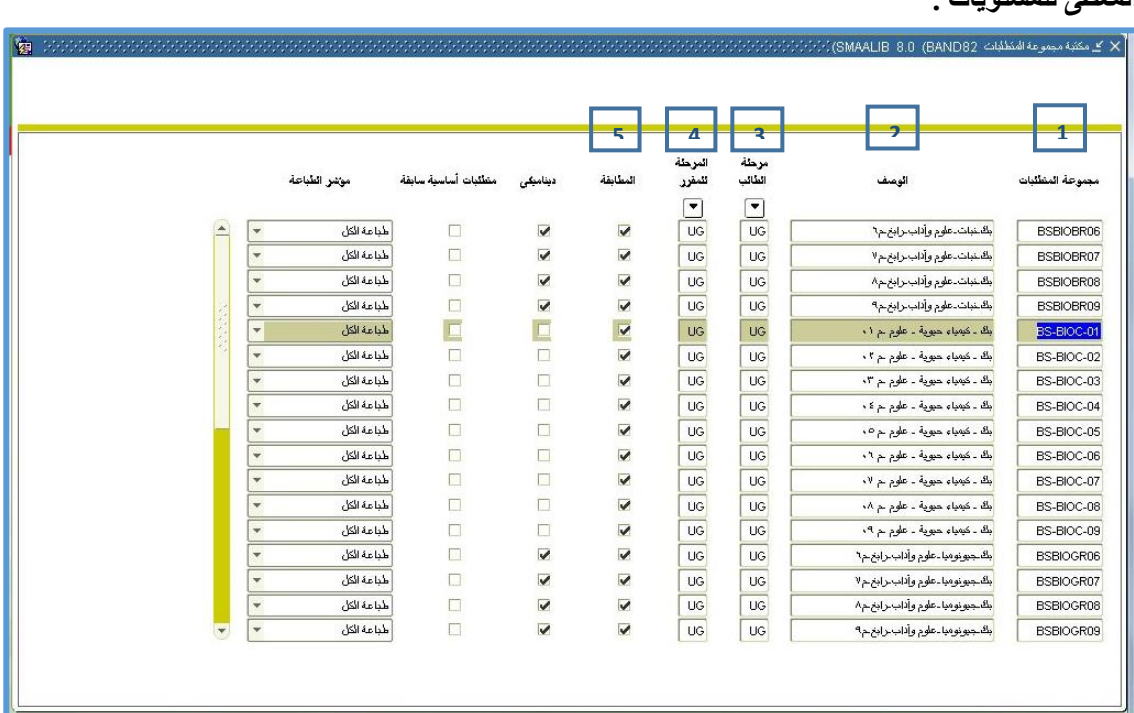

**تعرف جميع المجاالت المتعلقة ببرنامج معين قبل االنتقال إلى بناء متطلبات البرنامج، الحظ بالشكل الترميز المعطى للمستويات .**

**مالحظة هامة: أحرص أن ال تشرك المجال الواحد في برامج مختلفة. في حال وجود خطط متشابهة بين برنامجين، األفضل بناء مجاالت مختلفة.**

- **- بعد دخولك إلى شاشة "مكتبة المجال" SMAALIB.**
- .1 **أدخل رمزاً مناسبا للمجموعة في الحقل المجال (Area(. يجب أن يكون الرمز معبراً عن المجال.**
	- .2 **أدخل وصفا مناسبا للمجموعة في حقل الوصف.**
	- .3 **أدخل المستوى الجامعي للطالب في الحقل )مستوى الطالب(.**

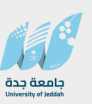

- .4 **أدخل مستوى المقرر في الحقل )مستوى المقرر(. عادة المستوى الجامعي للمقرر تكون مطابقة المستوى الجامعي للطالب.**
- .5 **ضع المؤشر في الحقل المطابقة، الستعمال هذا المجال في عملية مطابقة الخطة بالسجل األكاديمي للطالب الحقا**.

**ث. إنشاء المجاالت الديناميكية** 

 **تعريف المجاالت الديناميكية** 

**يمكن تعريف المجاالت الديناميكية وهي التي يمكن ان نستخدمها لتنطبق على الطالب مباشرة حتى ولو لم تربط بالبرنامج الدراسي مباشرة و ذلك يعني أن المجال الديناميكي هو مستوى غير مرتبط بالخطة الدراسية ولكنه يستخدم في المطابقة ويستخدم مع التخصصات الدقيقة.**

**تعرف المجاالت الديناميكية عن طريق وضع مؤشر ديناميكي عليها وباالنتقال الى المربع التالي في شاشة تعريف المجاالت SMAALIB وتحديد ان هذا المجال سينطبق على مستوى الفرع ، الكلية ،الشهادة، التخصص الرئيسي ، موضوع التخصص، التخصص الفرعي، خصائص الطالب. ويمكن من هذه الشاشة ان يتم تحديد الفرع المطلوب مباشرة في الحقل. او استثناء بعض الفروع او كتابة الرمز FEW و اختيار مجموعة فروع مضمنه. وهذا ينطبق على العناصر االخرى مثل الكليات او التخصصات الدقيقة.**

ان انشاء مجال ديناميكي (سيمثل مستوى في الخطة) و هو كفيل لادخاله آليا في المطابقة. ولكن سنقوم بربطه مع **البرنامج وذلك لغرض اعطاءة اولوية في التسجيل اآللي.**

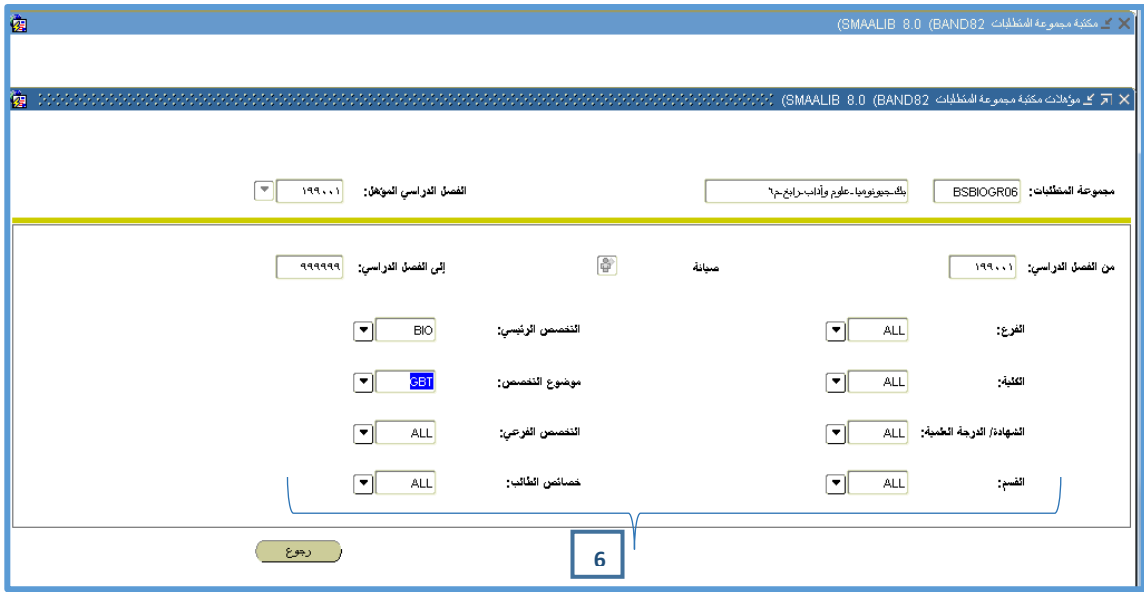

**6**

- **- اذا قمنا بكتابة FEW في اي من القوائم والضغط على الزر المرافق سيقوم بعرض قائمة الدخال الحقول المضمن include التي تشملهم هذه الفئة.**
	- **- اما اذا تم الضغط على الزر المرافق دون كتابة شيء سيظهر قائمة لعمل استثناء exclude العناصر.** 
		- **- اذا كانت قيمه وحيده يمكن كتابتها مكان الرمز All كما في الشكل.**
	- **- اما إذا تم كتابة كلمة all ثم الضغط على الزر المرافق سيقوم بعرض قائمة الدخال الحقول المستثناة exclude من هذه الفئة**

### **ج . تعريف متطلبات المجاالت (SMAAREA )**

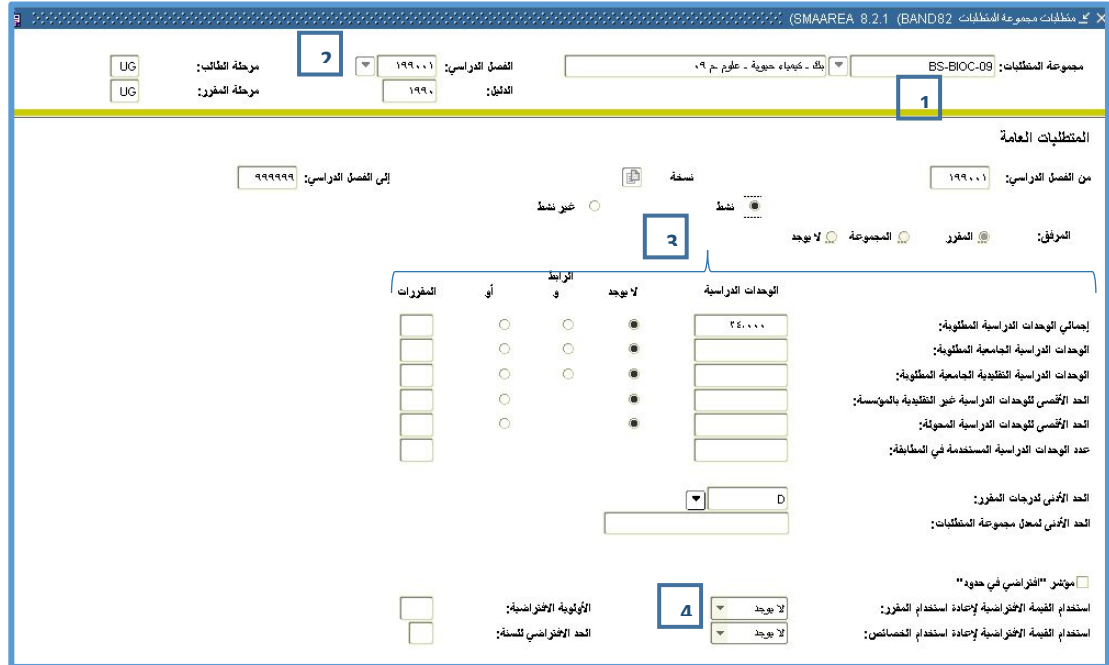

**تستعمل هذه الشاشة لتعريف المتطلبات العامة للمجال مع تحديد المقررات الفعلية المطلوبة إلنهاء متطلبات هذا المجال. يمكن ربط عدة مجموعات بالمجال بحيث أن كل مجموعة تعبر عن مجموعة متطلبات مختلفة. او ربط المقررات بالمجال مباشرة بحيث يعبر المجال عن مستوى معين.**

- **عرف جميع القواعد المتعلقة بمجاالت برنامج معين قبل االنتقال إلى بناء متطلبات البرنامج.**
	- **- بعد دخولك إلى شاشة "متطلبات المجال" SMAAREA.**
	- .1**اختر رمز المجال من مكتبة المجاالت في الحقل Area.**
- .2**اختر الفصل الدراسي الذي سيبدأ فيه تنفيذ هذه الخطة في الحقل الفصل الدراسي.**
	- **- إنتقل إلى مربع "المتطلبات العامة" .**

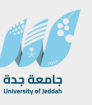

**- أدخل الساعات المطلوبة إلنهاء هذا المجال في الحقل الوحدات الدراسية الموازي للعنوان " اجمالي الوحدات الدراسية المطلوبة ". مثال: في المجال "-BS 01PHYSS "يتطلب إنهاء 33 ساعة معتمدة. - ضع المؤشر على الرابط "و". - أدخل عدد المقررات المطلوبة إلنهاء هذا المجال في الحقل المقررات الموازي للعنوان " اجمالي الوحدات الدراسية المطلوبة.** 3

- **.4 اختر "اليوجد" في الحقل إعادة استخدام المقرر. ثم احفظ .**
- **- إذا أردت ربط المجال مع المجموعات(أنظر إلى APPENDIX CAPP(**
	- **ح. تعريف متطلبات البرنامج (SMAPROG )**

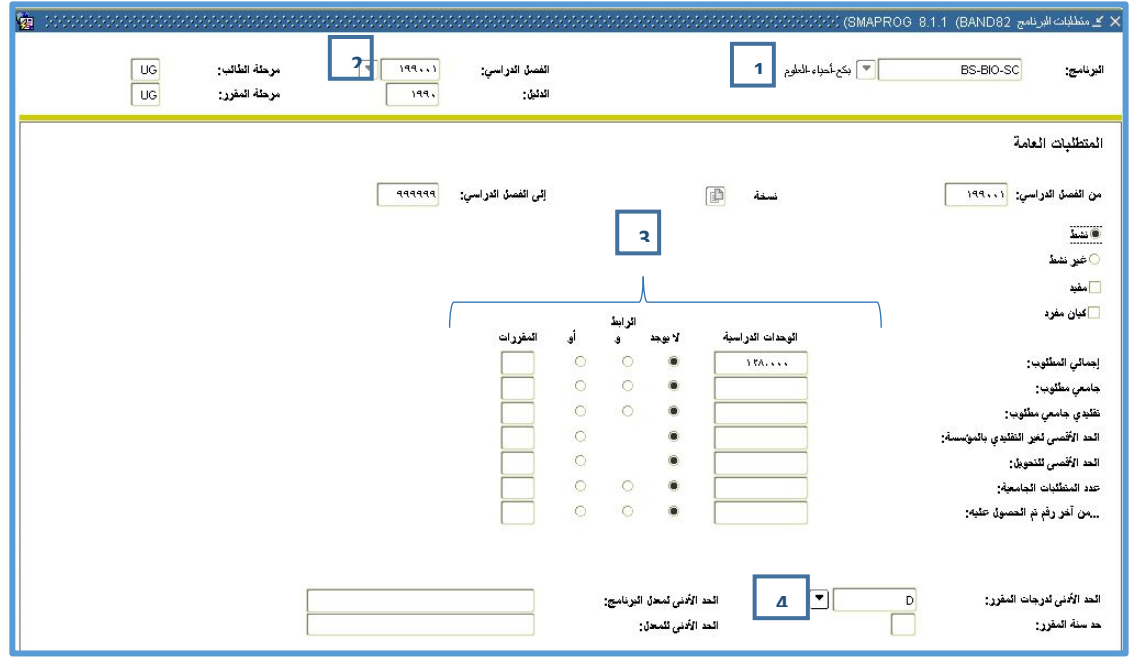

**تستعمل هذه الشاشة لتعريف المتطلبات العامة للبرنامج مع تحديد المجاالت المطلوبة إلنهاء متطلبات هذا البرنامج. يمكن ربط عدة مجاالت بالبرنامج بحيث أن كل مجال يعبر عن متطلب معين من متطلبات البرنامج.**

- **- أدخل إلى شاشة "متطلبات البرنامج SMAPROG.**
	- .1 **اختر رمز البرنامج في الحقل البرنامج.**
- .2 **اختر الفصل الدراسي الذي سيبدأ فيه تنفيذ هذه الخطة في الحقل الفصل.**
	- **- انتقل إلى المربع " المتطلبات العامة".**

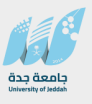

- **- أدخل عدد الساعات المطلوبة إلنهاء هذا البرنامج في الحقل الوحدات الدراسية . مثال:اذا كان البرنامج يتطلب إنهاء 129 ساعة معتمدة، لذلك نضع 129 في الحقل الوحدات الدراسية.**
	- **- ضع المؤشر على الرابط "و".**
- **- أدخل عدد المقررات المطلوبة إلنهاء هذا المجال في الحقل المقررات**  3**مثال: البرنامج يتطلب إنهاء 44 مقررا عدد ساعاتها ،129 لذلك نضع 44 في حقل المقررات.**
	- **.4 ضع درجة النجاح المطلوبة لكل مقرر في الحد االدنى لدرجة المقرر.**
		- **- احفظ البرنامج بالضغط على 10F.**
	- **- انتقل إلى المربع "ارفاق مجموعة متطلبات" وذلك إما باستخدام (Dn Pg+ Ctrl (أو باختياره من الخيارات في قائمة الشاشة كما في الشاشة التالية .**

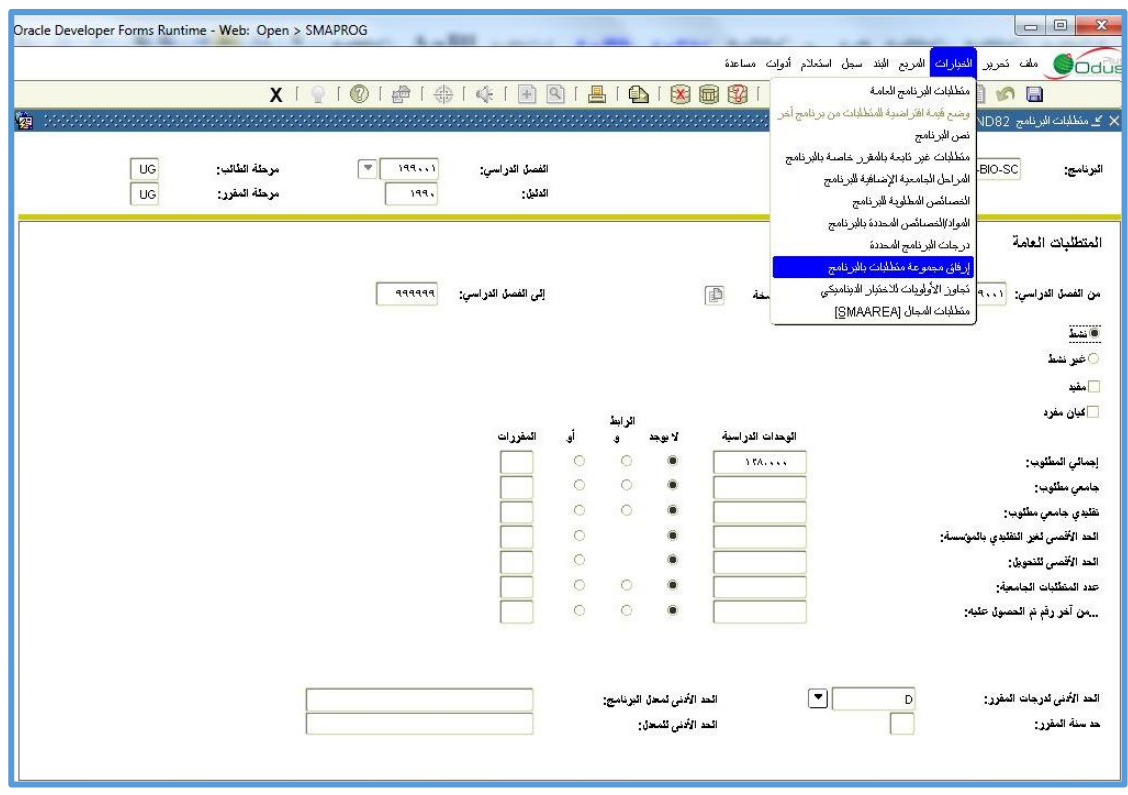

**- بعد ذلك ستفتح الشاشة التالية ومن خاللها يمكنك إضافة المجاالت داخل البرنامج.**

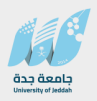

#### **دليل المستخدم نظام الخطط الدراسية CAPP**

**جامعة جدة**

**مركز تقنية المعلومات قسم التطبيقات األكاديمية**

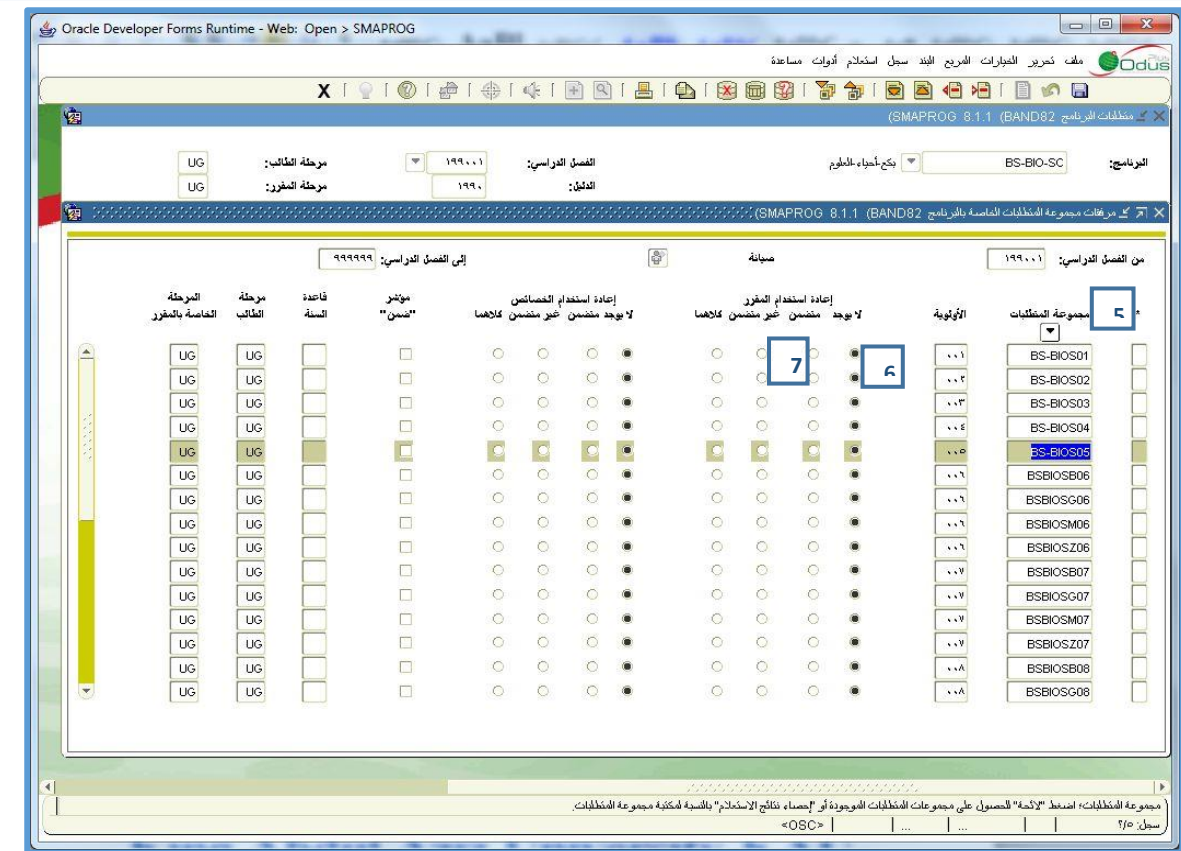

- **.5 أضف جميع المجاالت المرتبطة بهذا البرنامج في مجموعة المتطلبات.**
- **.6 تأكد من وجود المؤشر في الحقل اليوجد تحت عنوان إعادة استخدام المقرر.**
	- **.7 تأكد من وجود المؤشر في الحقل ضمن.**
		- **- احفظ البرنامج بالضغط على 10F**
	- **- ارجع إلى المربع "المتطلبات العامة" وذلك باستخدام (Dn Pg+ Ctrl(**

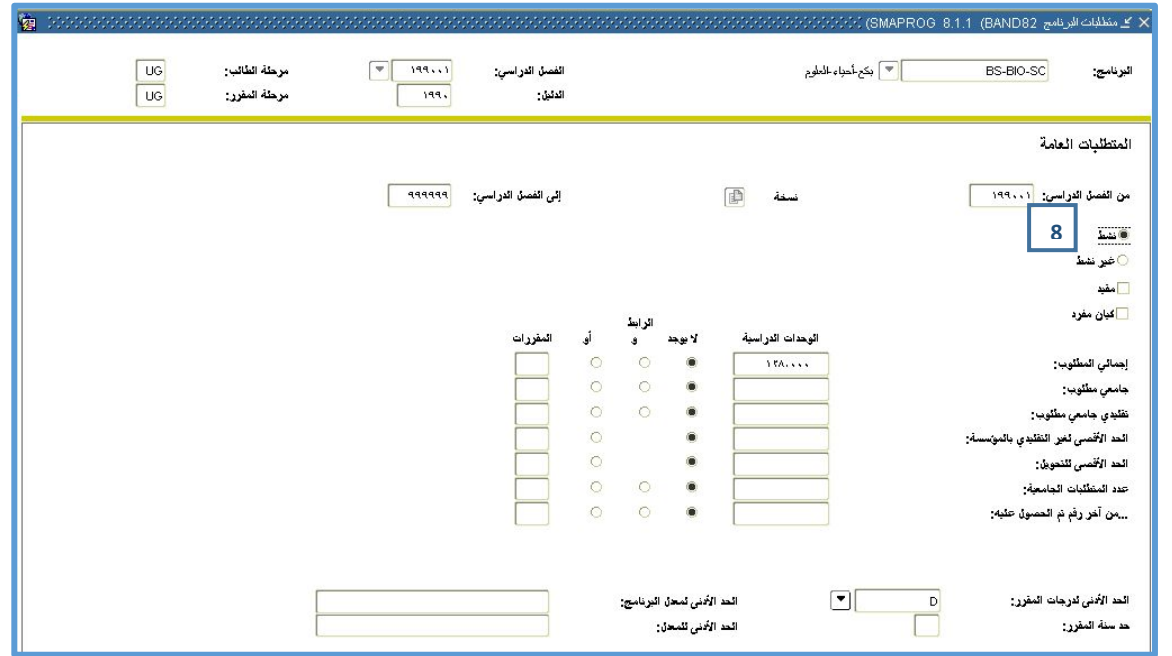

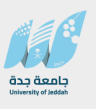

**.8 ضع المؤشر في الحقل نشط حتى يصبح هذا البرنامج قابال لالستخدام.**

**تعديل الخطط الدراسية في فصل جديد**

إن مسألة تعديل الخطة الأكاديمية يجب أن تدرس بعناية. قد يكون التعديل بسيطاً ولا يتطلب تعديل الخطة برمتها **ففي بعض األحيان يكفي أن نقوم بمكافئة مقررين ببعضهما لتفادي تعديل الخطة.**

**عند تغير الخطة الدراسية يكفي أن يتم تعديل األجزاء المتغيرة فقط. يتم ذلك بنسخها إلى الفصل الدراسي الجديد الذي عدلت فيه الخطة. مثال: إذا عدلت المواد االختيارية في المستوى الثاني شريعة، يمكن فقط تعديل المجموعة الخاصة بالمواد االختيارية.**

**بعض المالحظات على تعديل الخطط :**

**اذا كان هناك مقرر جديد سيتم اضافته إلى خطة موجودة ويسمح للطالب السابقين بدراسته ف إننا يجب أن نالحظ مايلي** 

- **- أن يتم فتح فصل المقرر بما يتالئم مع فصل الخطة التي سيستخدم فيها وأن اليكون أحدث منه.**
- **- ان يتم تعديل الخطه السابقه باالستفاده من خاصية المجموعات والمجموعه الفرعية لتكوين شرط )أو( بينه و بين المقررات البديلة عنه في تلك الخطة.** 
	- **خ . تعديل متطلبات البرنامج (SMAPROG )**

**إذا أردت تعديل متطلبات البرنامج، استعمل الشاشة نفسها التي نعرف بها متطلبات برنامج جديد.** 

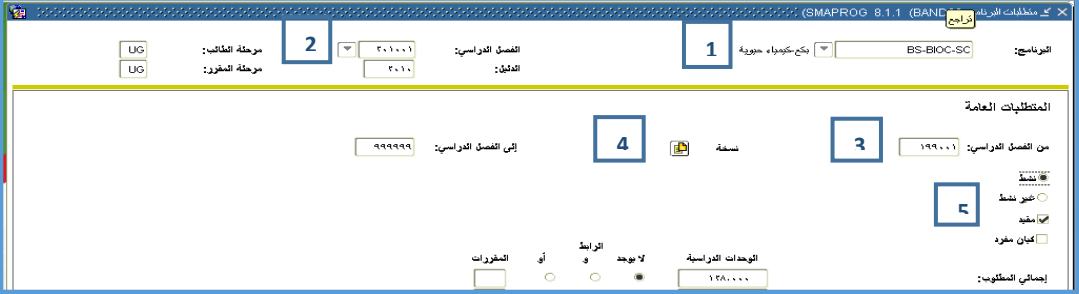

- **- أدخل إلى شاشة "متطلبات البرنامج" SMAPROG".**
- .1 **اختر رمز البرنامج الذي تريد تعديله في حقل البرنامج.**
- .2 **اختر الفصل الدراسي الجديد الذي سيتم فيه تعديل الخطة في الحقل الفصل. مثال: لو أردت تغيير خطة البرنامج في الفصل الدراسي "201101" أدخل الفصل الدراسي "201101" في الحقل الفصل.** 
	- **- انتقل إلى المربع "المتطلبات العامة".**
	- .3 **الحظ أن النظام يعرض آخر خطة معمول بها قبل .201101 لذلك عرض الخطة الخاصة بفصل 199001 )حقل من فصل( وأصبح زر نسخة مضاء.**
	- .4 **أضغط على الزر نسخة فيقوم النظام بنسخ المعلومات إلى الفصل .201101 الحظ أن الحقل من الفصل الدراسي قد أصبح .201101**
- **قم بتعديل المعلومات التي تريدها.**
- **- احفظ البرنامج بالضغط على 10F.**
- .5 **أما إذا أردت إنهاء برنامج معين بحيث أصبح خارج الخطط الدراسية للفصل الجديد فقم بوضع المؤشر في حقل غير نشط، بعد نسخ المتطلبات إلى الفصل الجديد.**
- **- أما إذا أردت تعديل المجاالت المرتبطة بالبرنامج فقم بالتالي: انتقل إلى المربع " مجموعة المتطلبات المرفقة" وذلك إما باستخدام (Dn Pg + Ctrl (أو باختياره من الخيارات في قائمة الشاشة ومن ثم ستفتح الشاشة التالية**.

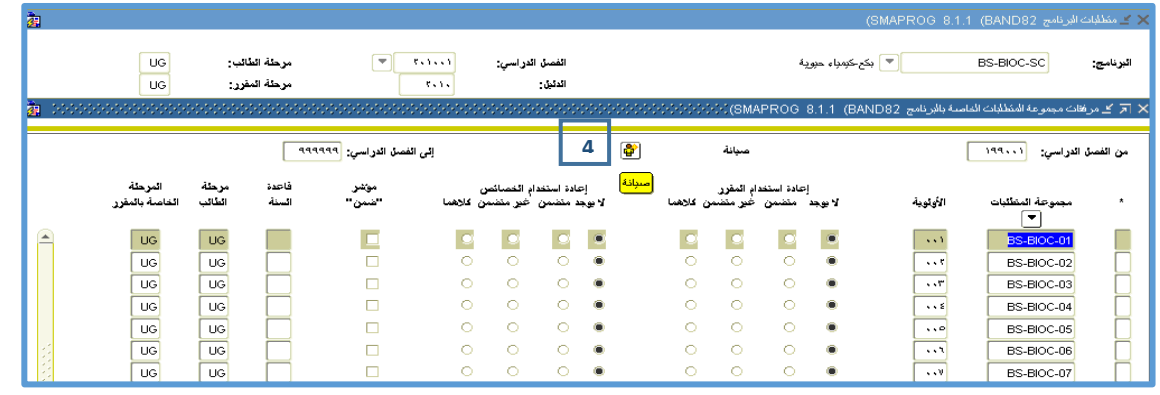

- .6 **الحظ أن الزر صيانة أصبح مضاء. اضغط عليه فيقوم النظام بفتح شاشة صغيرة فيها خياران:**
	- **إنهاء مجموعات المتطلبات.**
	- **نسخ مجموعات المتطلبات.**
- **إذا أردت إنهاء ربط هذه المجاالت بالبرنامج، اختر End. غالبا لن تحتاج هذا الخيار. أما إذا أردت تعديل المجاالت المرتبطة، اضغط نسخ ....**
- **يقوم النظام بنسخ جميع المعلومات الواردة في الشاشة إلى الفصل الجديد. الحظ تغير الحقل من الفصل الدراسي من 199001 إلى .201101**
	- **- قم بالتعديالت التي تريد.**
	- **- احفظ البرنامج بالضغط على 10F.**

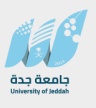

# **د. تعديل متطلبات المجال (SMAAREA )**

**إذا أردت تعديل متطلبات المجال، استعمل الشاشة نفسها التي نعرف بها متطلبات مجال جديد.** 

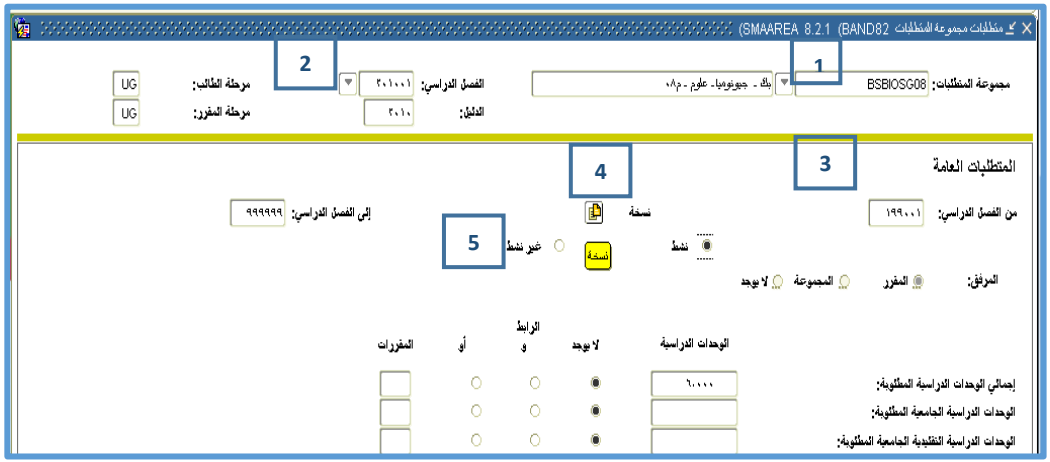

- **- أدخل إلى شاشة "متطلبات المجال" SMAAREA.**
- .1 **اختر رمز المجال الذي تريد تعديله في الحقل مجموعة المتطلبات.**
- .2 **اختر الفصل الدراسي الجديد الذي سيتم فيه تعديل الخطة في الحقل الفصل. مثال: لو أردت تغيير خطة المجال للفصل الدراسي 201101 أدخل 201101 في الحقل الفصل.**
	- **- انتقل إلى المربع "المتطلبات العامة".**
- .3 **الحظ أن النظام يعرض آخر خطة معمول بها قبل .201101 لذلك عرض الخطة الخاصة بفصل 199001 )حقل من الفصل الدراسي( وأصبح الزر نسخة مضاء.**
- .4 **اضغط على الزر نسخة فيقوم النظام بنسخ المعلومات إلى الفصل .201101 الحظ أن الحقل من الفصل الدراسي قد أصبح .201101**
	- **- قم بتعديل المعلومات التي تريدها.**
	- **- احفظ البرنامج بالضغط على 10F.**
- .5 **أما إذا أردت إنهاء مجال معين بحيث أصبح خارج الخطط الدراسية للفصل الجديد فقم بوضع المؤشر في الحقل غير نشط، بعد نسخ المتطلبات إلى الفصل الجديد.**

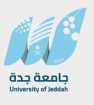

**- أما إذا أردت تعديل المجموعات المرتبطة بالمجال فقم بالتالي: انتقل إلى المربع "ارفاق مقررات" وذلك إما باستخدام (PgDn+Ctrl (أو باختياره من الخيارات في قائمة الشاشة.** 

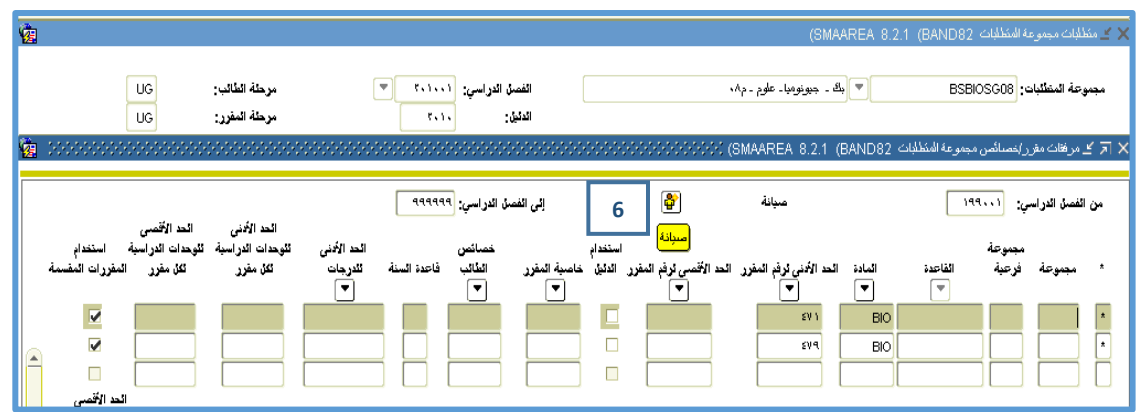

- .6 **الحظ أن الزر صيانة أصبح مضاء. اضغط عليه فيقوم النظام بفتح شاشة صغيرة فيها خياران:**
	- **االنتهاء من ملحقات المقررات.**
		- **نسخ مرفقات المقررات.**
- **إذا أردت إنهاء ربط هذه المجموعات بالمجال، اختر انهاء .... غالبا لن تحتاج هذا الخيار.أما إذا أردت تعديل المجموعات المرتبطة، اضغط نسخ مرفقات المقررات.**
- **عندما تضغط على الزر نسخة فيقوم النظام بنسخ المعلومات إلى الفصل ،201101 الحظ أن الحقل من الفصل الدراسي قد أصبح .201101**
	- **- قم بتعديل المعلومات التي تريدها.**
	- **- احفظ البرنامج بالضغط على 10F.**

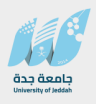

# **ذ. معادلة المواد الداخلية لطالب (SMASADJ(.**

**كما هو معروف في دليل المقررات يمكننا تعريف مقرر مكافيء لمقرر آخر ولكن هذا التكافؤ يكون على مستوى جميع طالب الجامعة.** 

**ولكن يتطلب في بعض األحيان إجراء استبدال مقرر من الخطة الدراسية لطالب بمقرر آخر خارج عن خطة البرنامج األصلية، ألسباب كأن يكون الطالب قد غير تخصصه وتمت الموافقة على معادلة تلك المقررات ولكن لهذا الطالب فقط.** 

**- إلجراء إستبدالت على المقررات لطالب معين )المعادلة الداخلية( نستخدم الشاشة** (**SMASADJ**(

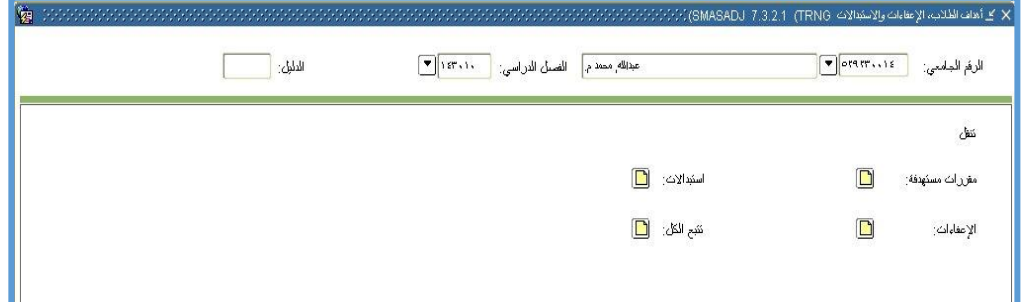

**- لعمل معادلة داخلية ندخل رقم الطالب و سيطلب النظام إضافة الطالب إلى مكتبة الطالب.**

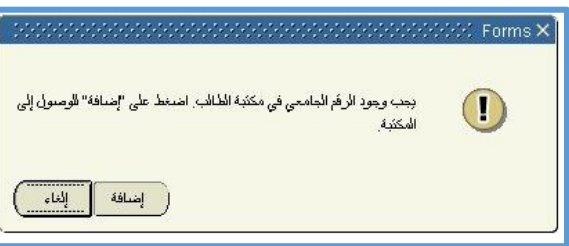

**-أضغط إضافة لتظهر شاشة "إضافة التعديالت للطالب" وانقر مزدوجا على رقم الطالب** 

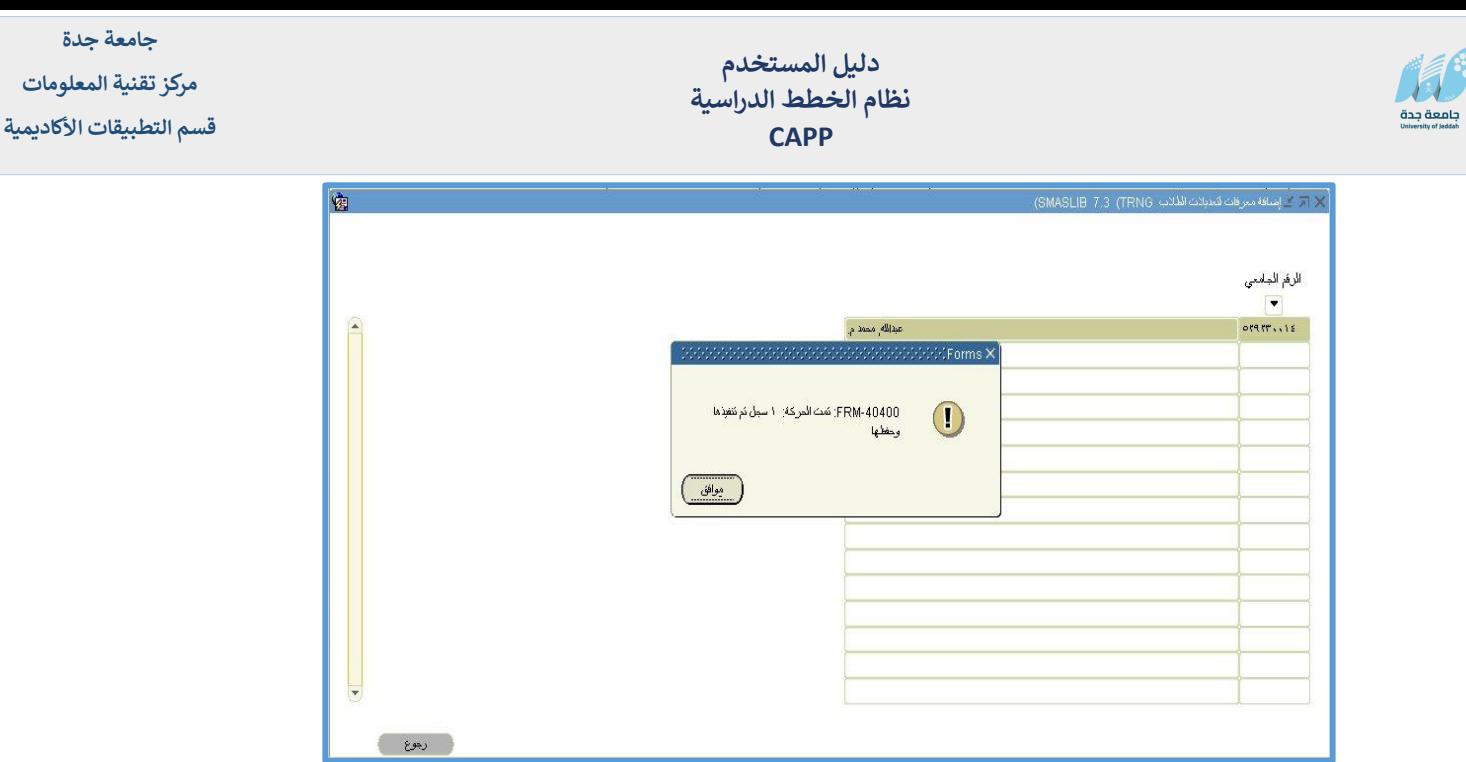

- **-عندها يمكنك النزول الى المربع االسفل و الضغط على زر استبداالت.**
	- $\boxed{\square}$  اسئبدالات:
	- **- فتظهر لك شاشة االستبداالت، والشرح داخلها حسب الشكل التالي**.

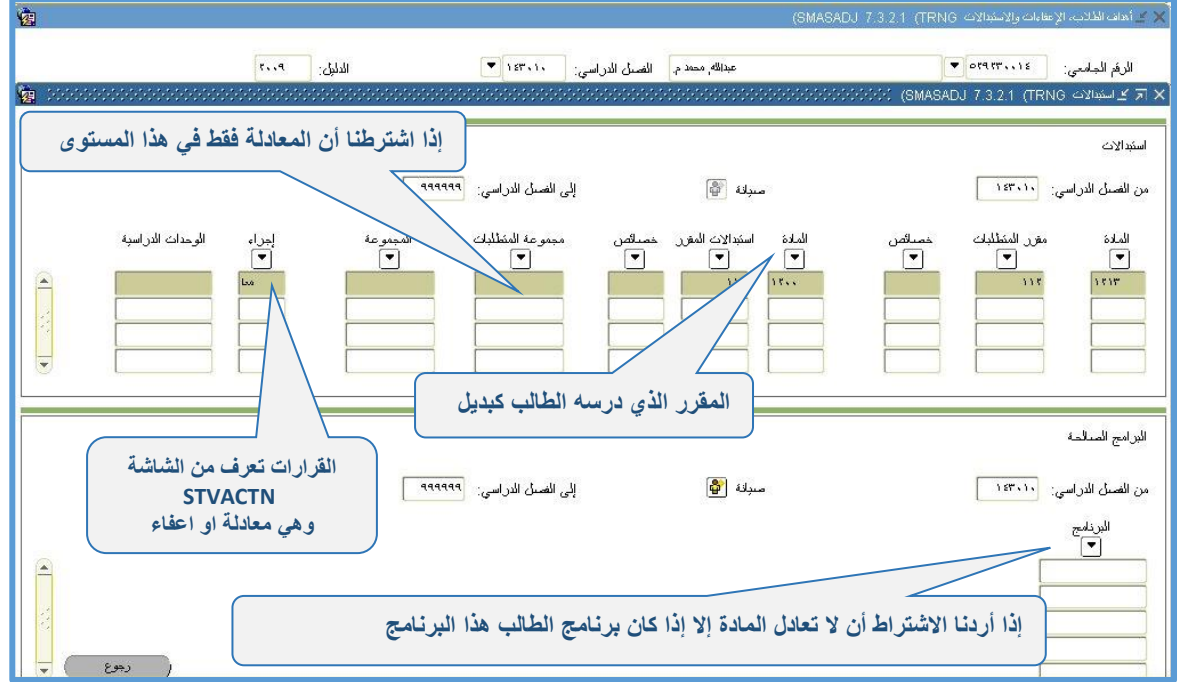

- **- نضع المادة المعادلة في البداية )التي لم يدرسها الطالب( و نضع الماده البديلة التي درسها. وبذلك نكون قد أتممنا المعادلة الداخلية لهذا الطالب.**
	- **- بنفس الطريقة يمكن اعفاء طالب من مادة ما عن طريق االعفاءات.**

**مالحظة : يمكن معرفة ان للطالب اي إستبداالت أو إعفاءات عن طريق الشاشة SMASLIB.**

#### **الخطط الخاصة للطالب:**

**في بعض األحيان يتطلب األمر تعريف خطة خاصة لطالب معين وهو غالبا ما يكون لحاالت استثنائية ، على سبيل المثال الطالب الذين يلتحقون بالجامعة بأعمار صغيرة فيكون لهم خطة خاصة كما هو الحال في الجامعات الخارجية.** 

**مالحظة: استخدام الخطط الخاصة للطالب غير محبذ، ألننا يمكن أن ننسخ خطة برنامج معين ونعتبرها خطه خاصة بالطالب واستبدال المقررات بتلك التي تعادلها لهذا الطالب بالذات.** 

- **- ولكن لو حصل أي تغيير على الخطه االصلية لكل طالب ذلك البرنامج فانها لن تشمل هؤالء الذين لهم خطه خاصة و عليه فإن إستخدام االستبداالت من الشاشة SMASADJ هو االفضل.**
- **- أما في حال رغبنا في إنشاء خطة خاصة ألحد الطالب ف إننا نبنيها كما نبني الخطط العامة و يمكن نسخ خطة عامة لطالب معين. وهي بنفس المراحل مع اختالف اسماء الشاشات.**
	- **- لبناء المجموعات SMASGRP وللمتطلبات SMASARA وللبرامج SMASPRG.**
		- **- هي نفس الشاشات السابقة لكن الشاشات تحتوي على رقم الطالب في كل منها.**
		- **ر . االستعالم عن المعادلة الخاصة والخطط الخاصة لطالب ما)SMISLIB )**

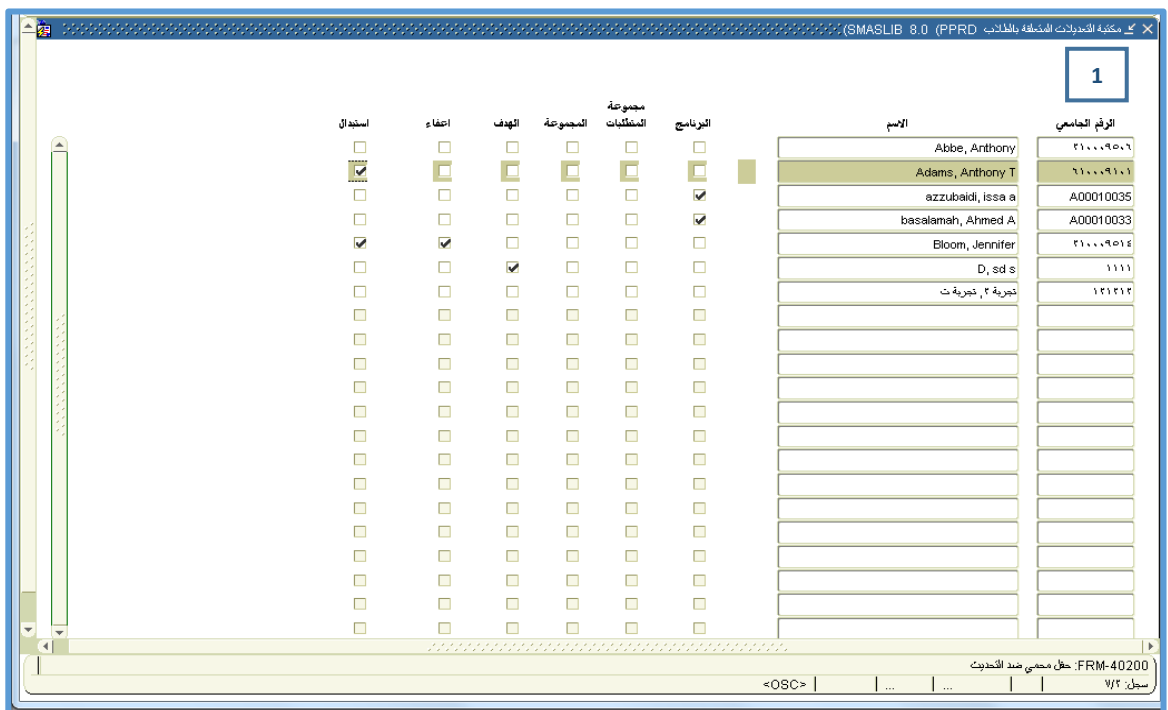

**- أدخل إلى الشاشة SMISLIB**

.1 **اضغط على زر االستعالم أو )7F )و أدخل رقم الطالب في الحقل الرقم ومن ثم أضغط زر تنفيذ االستعالم )8F)**

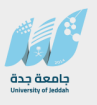

- **-** ستظهر **لك الشاشة إن كان للطالب اي استبداالت او خطط او مجاالت خاصة معادلة خاصة.**
	- **إن لم يكن للطالب أية معادلة خاصة ف إنه لن يظهر أصال في هذه الشاشة**.

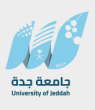

# **تنفيذ المطابقة )Compliance )**

**المطابقة هي عملية تنفذ بعد إعداد الخطط الدراسية العامة والخاصة من خالل الشاشات التي تم شرحها في البنود السابقة.**

**الهدف من هذه العملية هي مطابقة السجل الدراسي للطالب مع الخطة األكاديمية الخاصة به سواء كانت الخطة خاصة أم عامة.**

**ونتيجة المطابقة تكون على مستوى كل من المجموعة والمجال واخيرا البرنامج كمحصلة نهائية، ألن البرنامج في بنائه يتكون من مجاالت تتضمن هذه المجاالت مجموعات والتي تحتوي بدورها على المقررات والتي هي أساس المطابقة.**

**ونتيجة لما سبق، تطابق جميع المجموعات يعني تطابق المجاالت التي تنتمي إليها هذه المجموعات، وبتطابق المجاالت تتطابق البرامج، وهذا يعني أن الطالب قد استوفى متطلبات التخرج للبرنامج الذي هو عليه.**

**وكفائدة أخرى للمطابقة، يمكننا أن نتابع عدد المقررات المنجزة من كل مجموعة أي من كل نوع من المتطلبات، ألننا في بنائنا للمجموعات تعمدنا أن تحتوي كل مجموعة على نوع معين من المتطلبات، كمتطلبات جامعية إجبارية أو اختيارية، متطلبات تخصص إجبارية أو اختيارية، الخ...**

**فيمكننا أن نعرف كم أنجز الطالب من متطلبات الكلية، أو من متطلبات الجامعة، وهذه المعلومة قد تفيد عند تقديم نصيحة للطالب الذي يود التحويل من برنامج إلى آخر، ومعرفة أي البرامج التي قد تكسبه أكبر عدد من المقررات عند التحويل من تخصصه.**

**وأخيرا للمطابقة في نظام البانر شاشة إعدادات إفتراضية وطريقتين للتنفيذ لكل منهما وقت وطريقة لالستخدام، فيما يلي توضيح كل منهما:** 

# **ز . القيم االفتراضية للمطابقة) SMADFLT).**

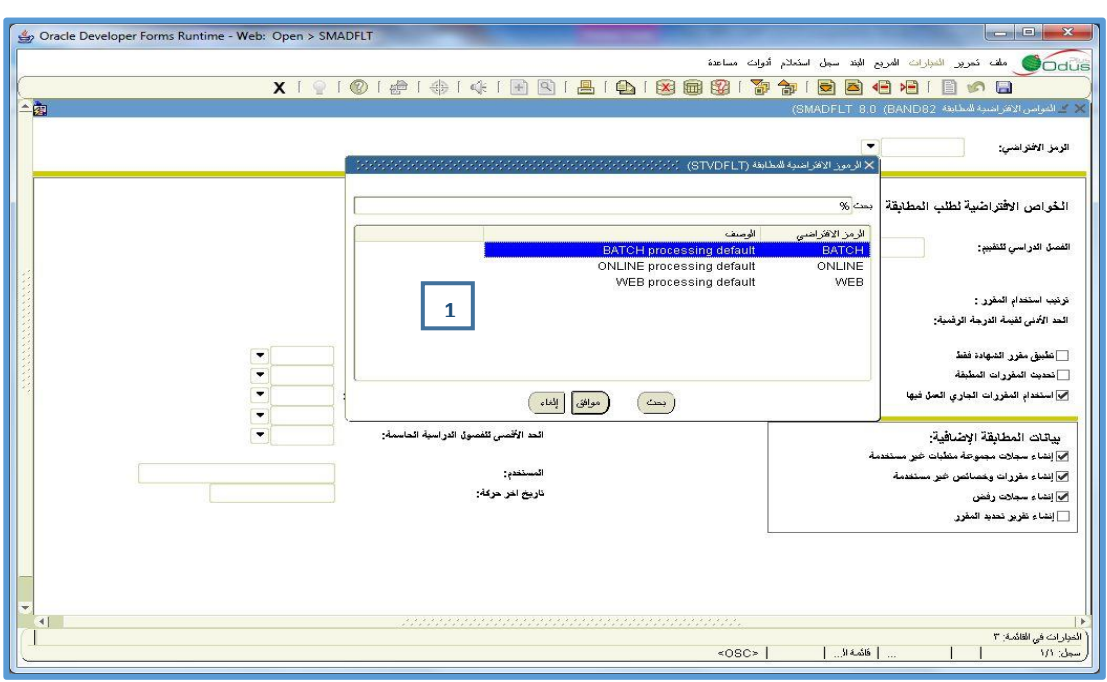

**الشاشة المعنية بتحديد القيم االفتراضية للمطابقة هي SMADFLT .** 

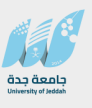

**.1 والقيم االفتراضية تحدد لكل من :**

**BATCH وهي للمطابقة الجماعية.**

**ONLINE وهي التي تنفذ فرديا من قبل االداريين في التسجيل.**

#### **WEB وهي المطابقة المتاحة من خالل الخدمات الذاتية.**

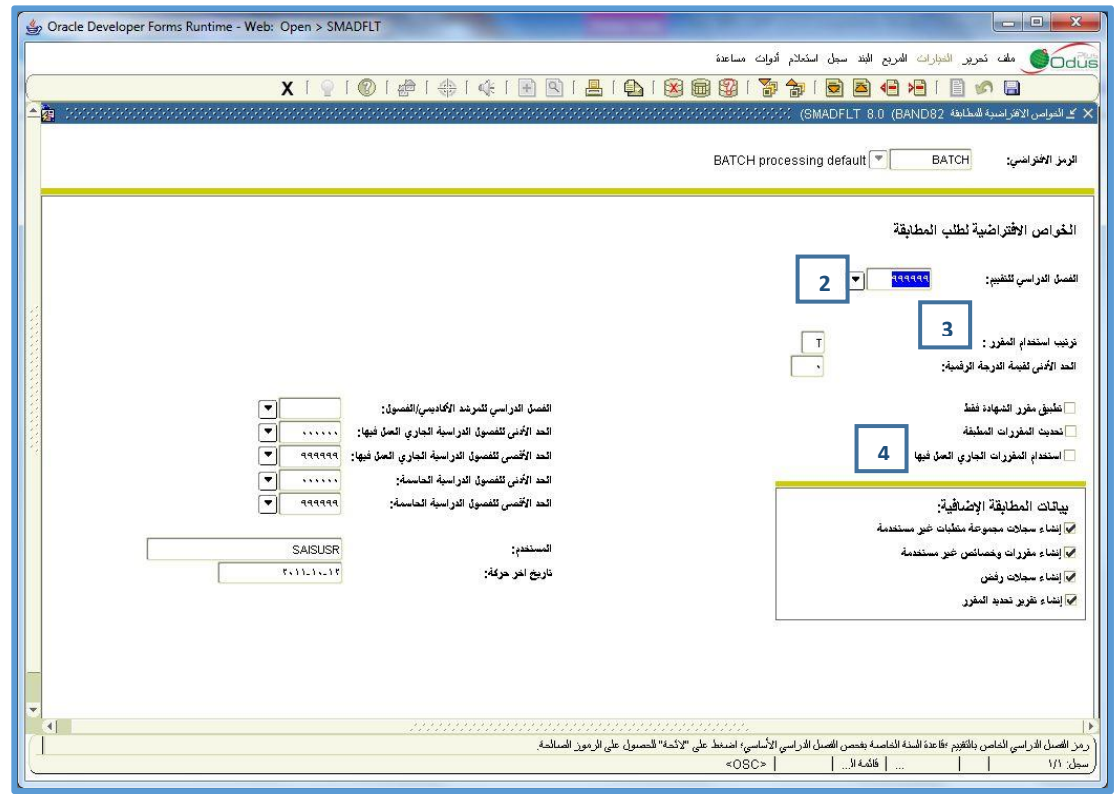

- **.2 القيم التي تحدد هي فصل التقييم االفتراضي لتنفيذ المطابقة.**
- **.3 ترتيب استخدام المقررات حسب التسلسل الزمني لدراسة المقرر أو حسب الفصول تنازليا أو حسب الدرجات.**
	- **.4 من القيم المهمة في الشاشة استخدام المقررات الجاري العمل بها اي اعتبار ان المقررات التي تدرس حاليا في هذا الفصل على انها مجتازه و قد نحتاج هذا الخيار لعمل توقعات بالخريجين أو ألغراض التسجيل المبكر احيانا.**
		- **بقية الخيارات تعني بتفاصيل نتائج المطابقة و انشاء المقررات الغير مستخدمة وهي واضحة من تسمياتها المختلفة.**

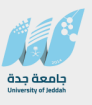

# **س. تنفيذ المطابقة الفردية )SMARQCM )**

**المقصود بالمطابقة الفردية هو تنفيذ عملية المطابقة لطالب معين بناء على طلب مطابقة لهذا الطالب، ونتيجة المطابقة تكون على هذا الطالب فقط.**

**وتنفيذ هذه العملية يكون كما يلي:**

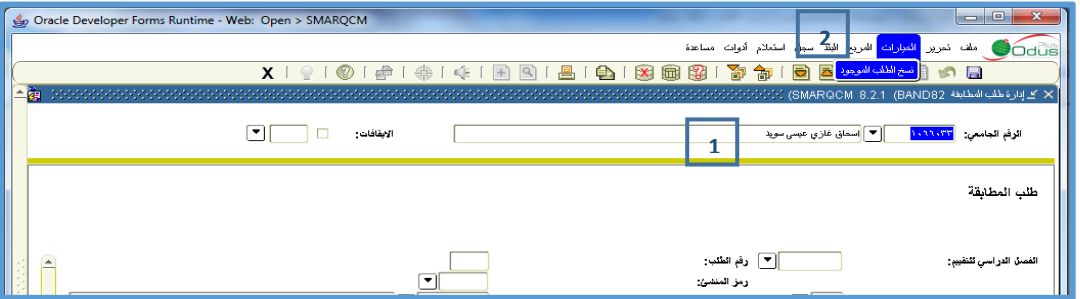

**- أدخل إلى شاشة "طلب المطابقة" SMARQCM.**

.1**أدخل رقم الطالب الذي تود عمل المطابقة له في الحقل الرقم.**

.2**يمكن نسخ طلب مماثل لطلب سابق من قائمة خيارات اختر "نسخ من آخر طلب" وذلك لنسخ البيانات الخاصة للطالب من مطابقة سابقة له.**

- **- في شاشة نسخ المطابقة اختر رقم المطابقة التي تود نسخها.**
	- **- اضغط زر "نسخ ..." لتنفيذ النسخ.**
- **- اذا كان الطلب الول مره أو ترغب في إنشاء طلب جديد فإنه و بعد إدخال رقم الطالب والنزول إلى المربع التالي وظهور القيم االفتراضية. انتقل إلى المربع التالي إلى خانة البرنامج.**

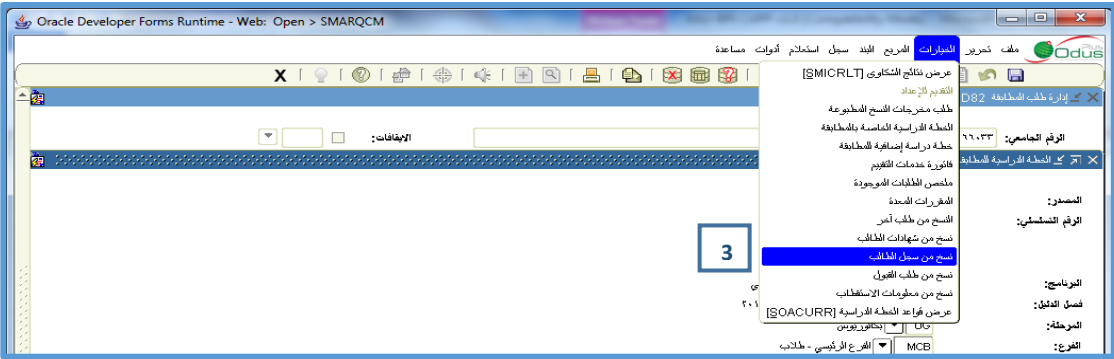

.3**من القائمة خيارات يمكنك اختيار برنامج المطابقة حسب ما تريد** 

- **نسخ من سجل الطالب : ليتم المطابقة بناءا على سجل الطالب العام لفصل التقييم المحدد.** 

- **هناك خيارات النسخ من طلب القبول و من الشهادة الممنوحة.**

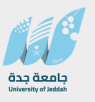

**- احفظ التغييرات** 

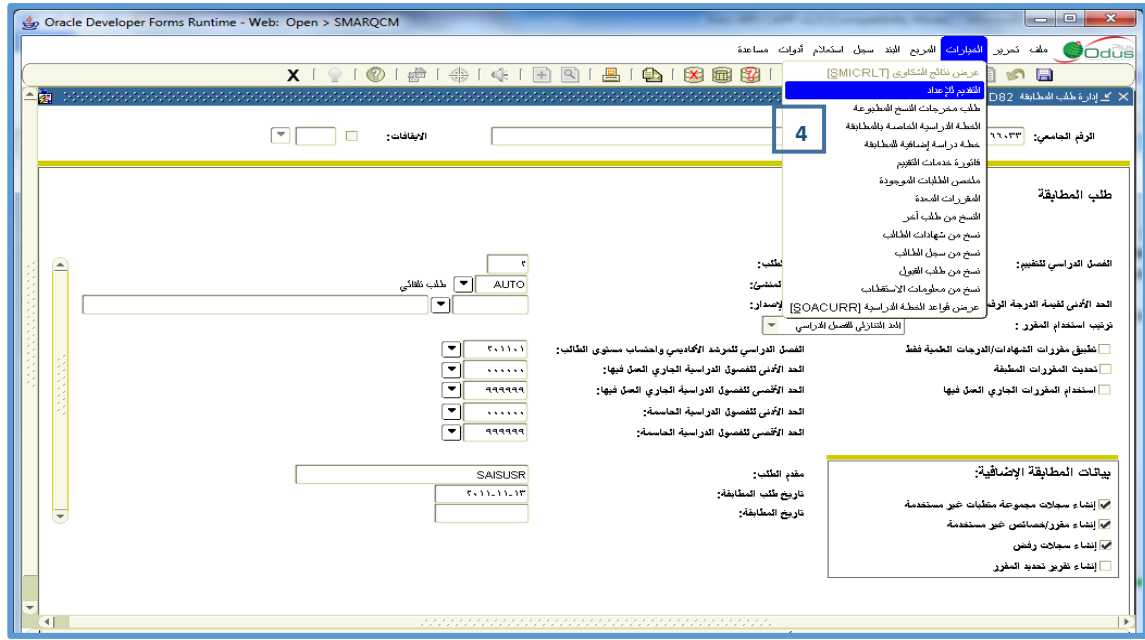

- .4 **من القائمة خيارات اختر التقديم لألعداد.**
- **- سيتم تنفيذ المطابقة لهذا الطالب وطريقة استعراض النتائج مشروحة في تبويب مستقل في هذه الوثيقة عن طريق الشاشة SMICRLT والتي يمكن الوصول اليها مباشرة من القائمة خيارات.**

# **ش. تنفيذ المطابقة الجماعية )Compliance Batch )**

**المطابقة الجماعية هي مطابقة لشريحة مختارة من الطالب يتم اختيارها عن طريق آلية تدعى ) Population Selection )، وهي عبارة عن )Statement Select )يتم تركيبها في الشاشة GLRSLCT ويتم استخراج البيانات منها عن طريق الشاشة )GLBDATA).**

**مالحظة: المسؤول عن تطبيق هذا هو مدير التطبيقات و ذلك كل فصل دراسي.**

**يتميز هذا النوع من المطابقة أنه ال يحتاج إلى طلب مطابقة، وآلية تنفيذ هذه المطابقة كما يلي:**

- **.1 تحضير شريحة الطالب الذين نود عمل المطابقة لهم )Selection Population).**
- **.2 تشغيل عملية المطابقة الجماعية على الشريحة التي تم استخراجها والخطوات كالتالي:**

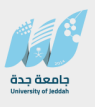

#### **- أدخل إلى الشاشة SMRBCMP.**

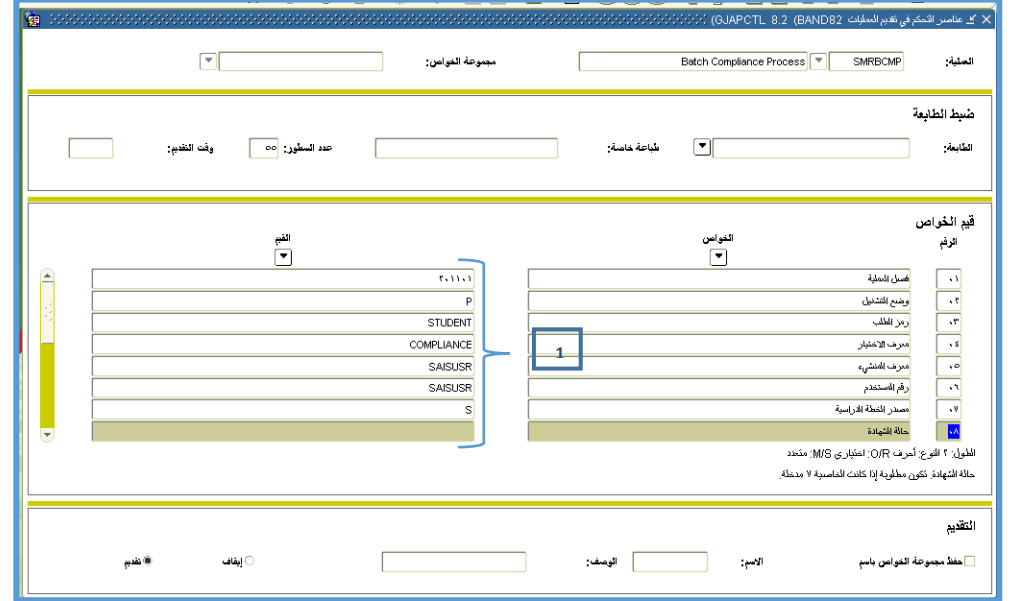

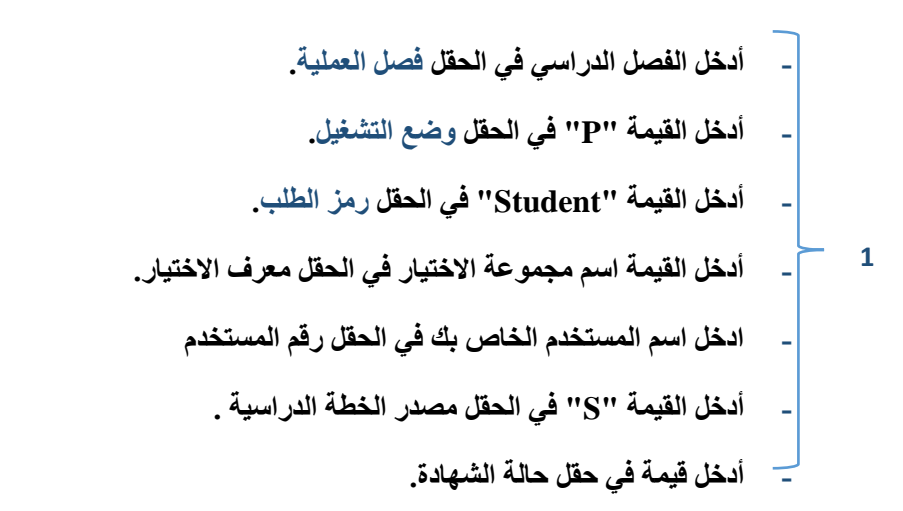

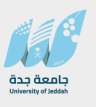

**- انتقل إلى المربع التالي**

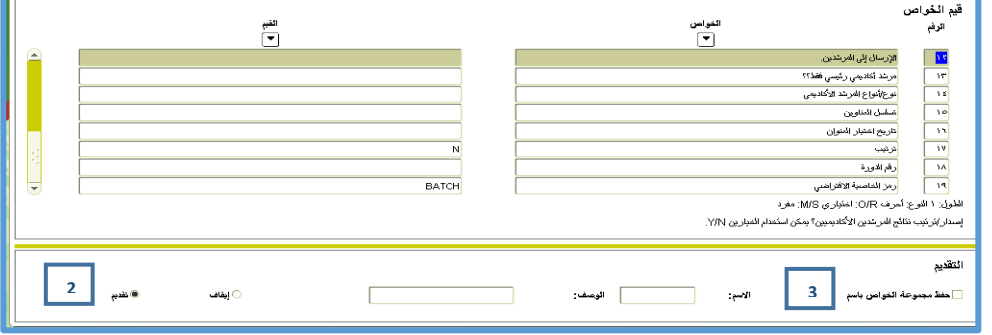

- **.2 ضع المؤشر في الحقل Submit**
	- **- أحفظ القيم المدخلة )10F)**

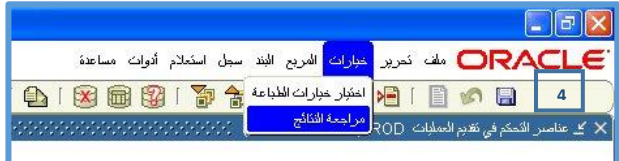

**.3 لالستعالم عن سير تنفيذ المطابقة اختر من قائمة الخيارات "مراجعة النتائج".**

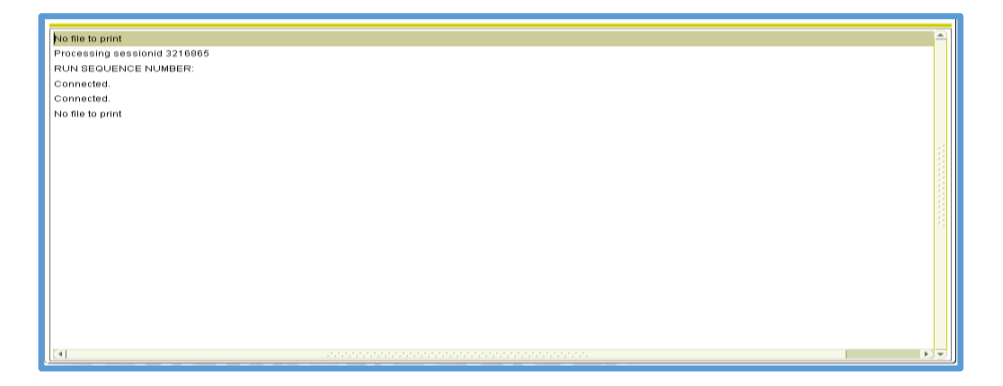

# **ص. االستعالم بعد المطابقة )Inquiry CAPP )**

**يمكن االستعالم عن نتيجة المطابقة لطالب ما بعد عملية المطابقة الجماعية أو الفردية، وذلك من خالل شاشة االستعالم عن نتيجة المطابقة** SMICRLT**.**

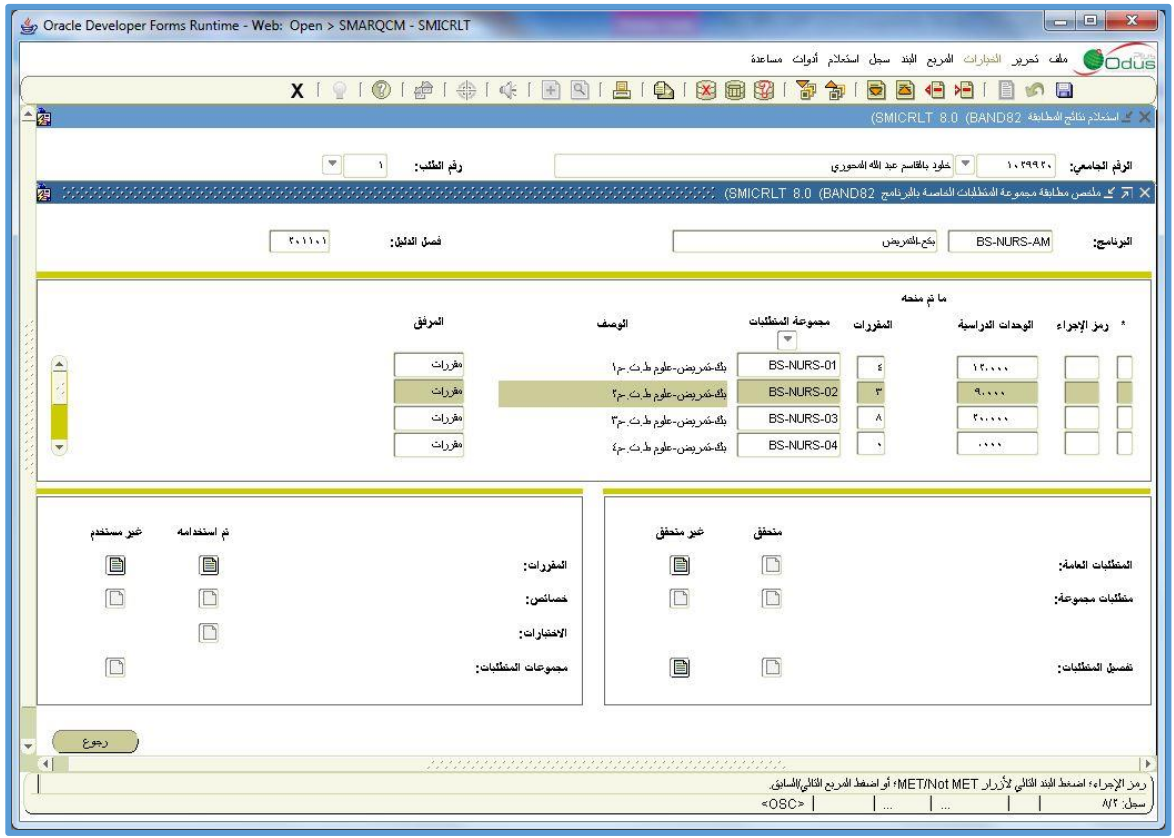

#### **االستعالم عن نتيجة المطابقة للمتطلبات العامة**

- .1**لمعرفة نتيجة التطابق لطالب ما ادخل رقم الطالب ومن ثم انتقل للمربع التالي، عندها ستظهر أحد األزرار متحقق أو غير متحقق مضاءة مقابل الـ المتطلبات العامة.** 
	- .2**إذا كانت نتيجة المطابقة للطالب ايجابية –أي أن الطالب قد استوفى جميع متطلبات الخطة- يكون زر التطابق متحقق مضاء مقابل المتطلبات العامة.**
	- .3**إذا كانت نتيجة المطابقة للطالب سلبية –أي أن الطالب لم يستوفى بعض أو جميع متطلبات الخطة- يكون زر التطابق غير متحقق مضاء مقابل المتطلبات العامة.**

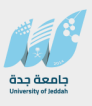

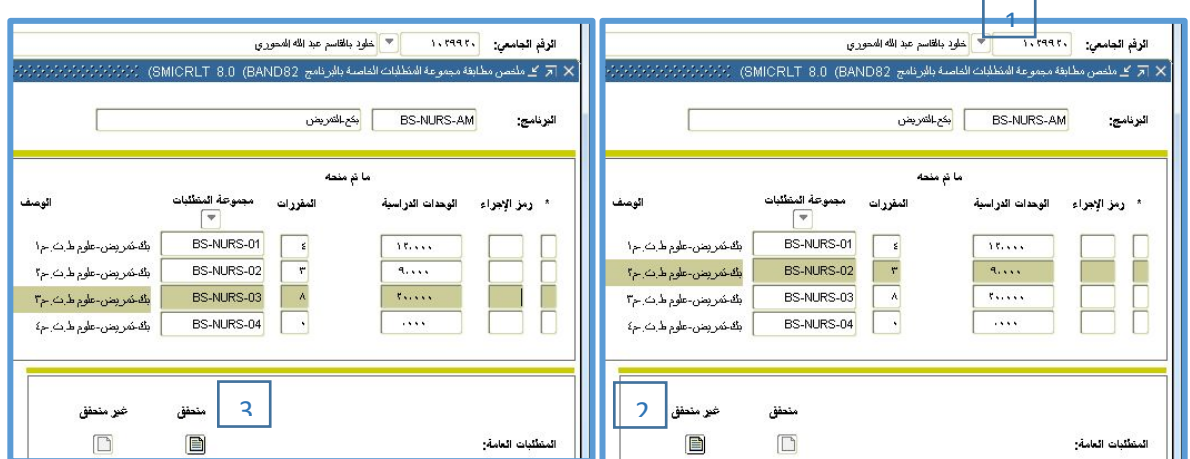

.4**لمعرفة العدد اإلجمالي للساعات الدراسية أو عدد المقررات التي تطابقت للطالب مقابل خطته الدراسية اضغط على الزر المضاء، فلو كان الزر المضاء هو غير متحقق فهذا يعني أن هناك مقرر واحد -على األقل- في الخطة لم يستوفه الطالب.**

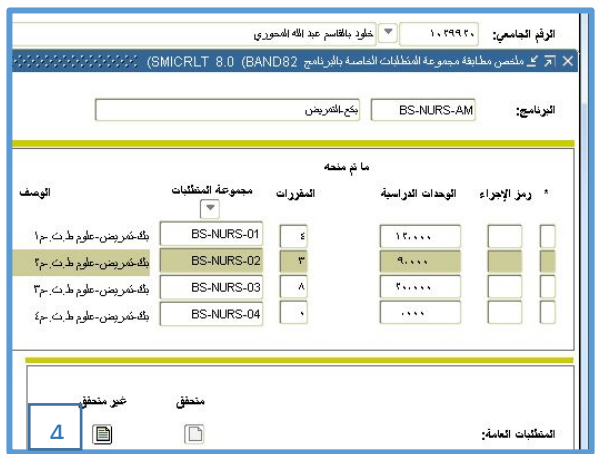

- .5**في حالة عدم المطابقة تظهر الكتابة ألعداد المقررات والساعات باللون األحمر.**
	- .6**في حالة المطابقة تظهر الكتابة ألعداد المقررات والساعات باللون األزرق.**

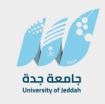

#### **دليل المستخدم نظام الخطط الدراسية CAPP**

**جامعة جدة مركز تقنية المعلومات**

**قسم التطبيقات األكاديمية**

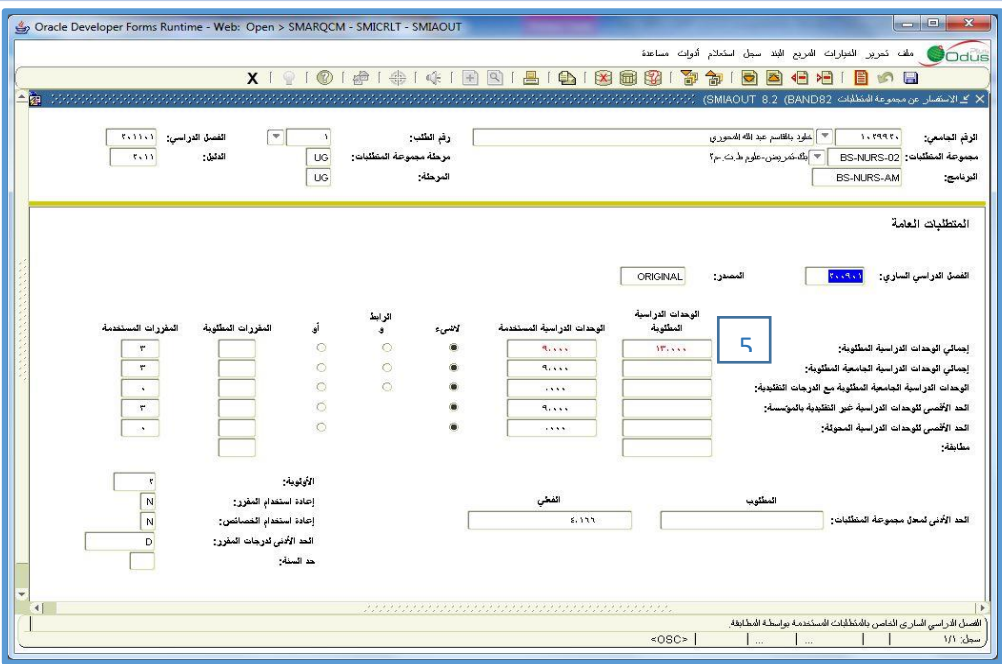

#### **االستعالم عن نتيجة المطابقة للمجاالت**

- **- إذا كانت نتيجة المطابقة للطالب ايجابية –أي أن الطالب قد استوفى جميع متطلبات الخطة )المجاالت المكونة للبرنامج( يكون زر التطابق متحقق مضاء مقابل ال مجموعة المتطلبات.**
	- **- إذا كانت نتيجة المطابقة للطالب سلبية –أي أن الطالب لم يستوفى بعض أو جميع متطلبات الخطة )المجاالت المكونة للبرنامج( يكون زر التطابق غير متحقق مضاء مقابل مجموعة المتطلبات.**
- .1**لمعرفة نتيجة التطابق لطالب ما أدخل رقم الطالب ومن ثم انتقل للمربع التالي، عندها ستظهر أحد األزرار متحقق أو غير متحقق مضاءة مقابل لـ مجموعة المتطلبات.**
- .2**لمعرفة نتيجة المطابقة للطالب لكل مجال من المجاالت المكونة لخطته الدراسية اضغط على الزر المضاء، فلو كان الزر المضاء هو غير متحقق فهذا يعني أن هناك مقرر واحد -على األقل- في واحد أو أكثر من المجاالت لم يستوفه الطالب.**

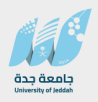

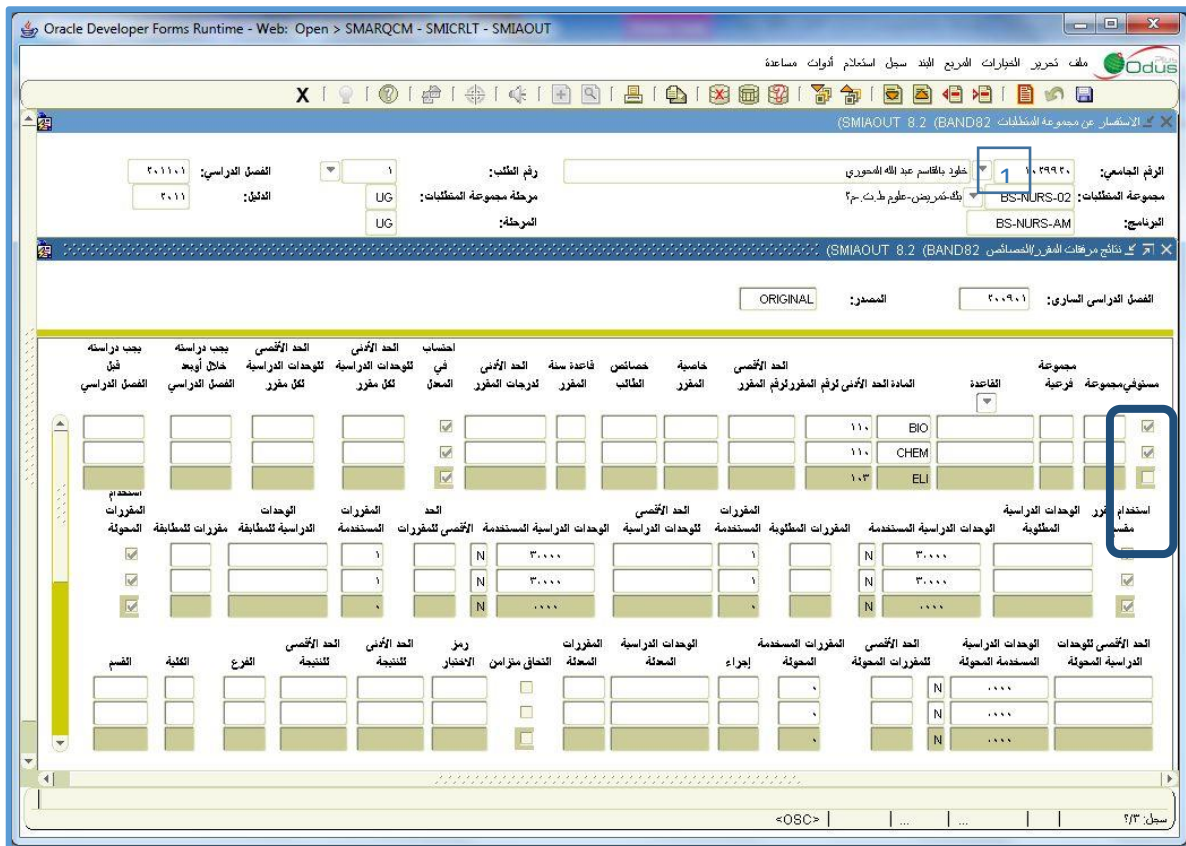

.3**وبعد الضغط على الزر المضاء ستنتقل إلى شاشة أخرى تبين نتيجة المطابقة لكل مجال من المجاالت، وتتغير األزرار المضاءة حسب المجال، فإن كان المجال تطابق كليا فيضيء مقابله الزر متحقق، والمجاالت التي لم تتطابق يضيء مقابلها الزر غير متحقق.**

#### **.3 المطابقة من خالل الخدمات الذاتية على االنترنت.**

**ان النظام يمكن كل من الطالب وعضو هيئة التدريس و المرشد االكاديمي من فحص ما اتمه الطالب من مقررات مقارنة بمتطلبات درجة علمية معينة او برنامج معين بتخصص رئيسي او فرعي او تخصص آخر غير تخصصه بما يعرف بتحليل "ماذا لو" اذا رغب الطالب بمعرفة وضعه اذا ما درس التخصص االخر. وبذلك فانه بامكانهم** 

- **أ. تنفيذ مطابقة جديدة. ب. استعراض النتائج. ت. استعراض نتائج سابقة.**
- **- إعدادات تفعيل المطابقة من الخدمات الذاتية.**
- **.1 في شاشة STVPROC اعداد تعريف الضوابط قم باضافة الرمز COMPLIANCE مع الوصف Request Compliance هذا يستخدم في اعدادات االمان لتنفيذ المطابقة من الخدمات الذاتية.**

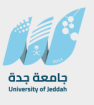

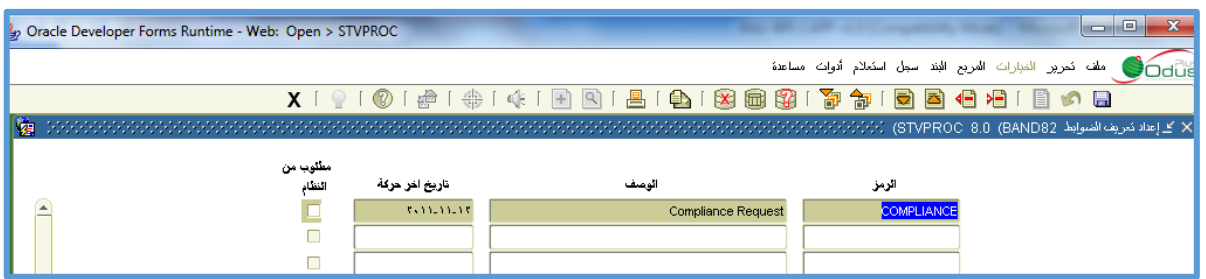

- **.2 قم باضافة اعداد االمان العضاء هيئة التدريس او المرشد االكاديمي على نفس هذا الرمز COMPLIANCE من الشاشة .SOAFAPC**
- **.3 في شاشة تعريف البرامج يجب وضع اشارة على الويب البرامج التي يسمح لمستخدمي الويب بعمل مطابقة عليها.وال يعني ان نتائج مطابقة هذا البرنامج متاحة لرؤيتها عبر الويب.**
	- **.4 قم باضافة القيم التالية حسب الجدول من شاشة GTVSDAX**

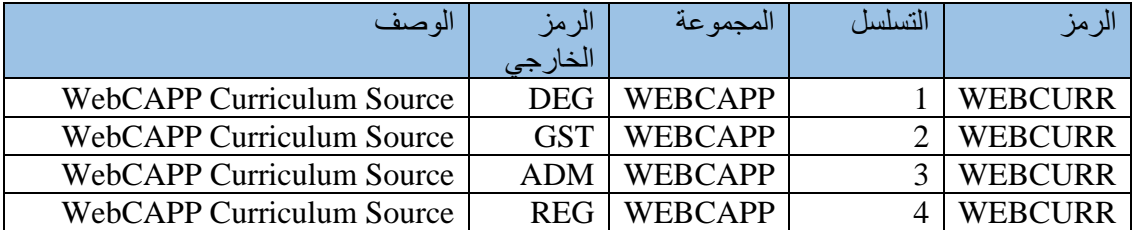

قم **بادخال القيم في حقل "الرمز الخارجي" لكل سجل من سجالت الرمز WEBCURR ونضع في حقل التسلسل ما نراه مناسبا لبناء التسلسل فاذا ما تم بناء القيم حسب الجدول السابق فان النظام سيبحث عن درجة علمية بداية فاذا لم يجد فانه يرى الطالب العام GST وهكذا. واذا لم يوجد شيء فان النظام يظهر No Curriculum Record Found.**

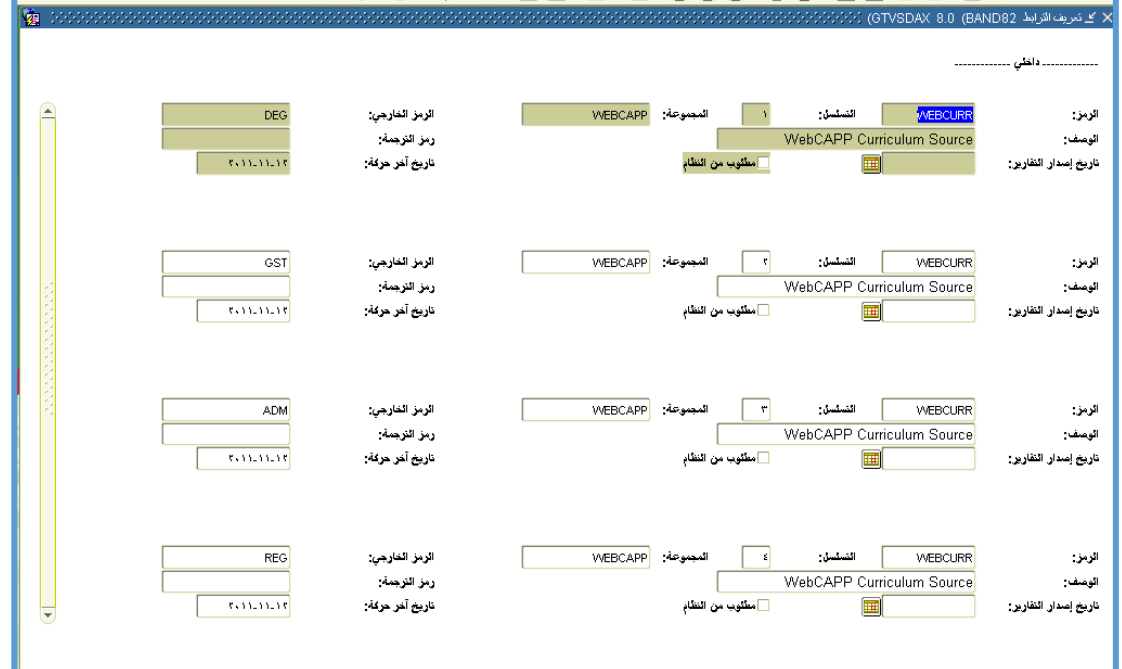

**كل من السجالت السابقة يجب ان يكون له قيمه في "الرمز الخارجي" وعليه اذا رغبت في اقصاء اي منها يمكنك وضع قيمة غير منطقية في ذلك الحقل مثل 123 مثال.**

# **.5 في شاشة SMAWCRL قواعد التحكم بالويب فيما يخص الخطط.**

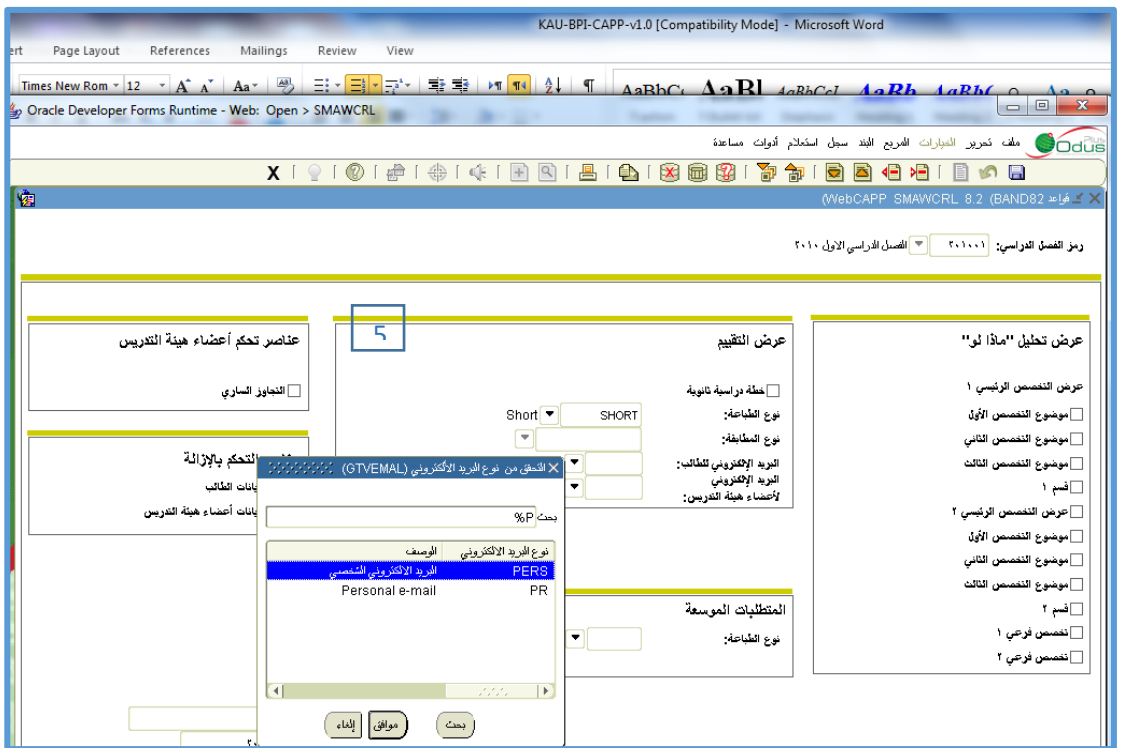

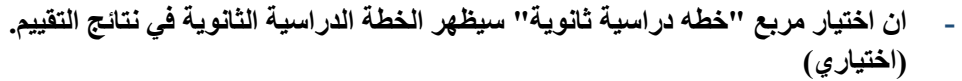

**- في حقل "نوع الطباعة" ادخل رمز الطباعة الظهار النصوص في نتائج التقييم على الويب. اذا لم يتم اختيار نوع لن تطبع النتائج.** 

**أو - قم باختيار "نوع المطابقة" عوضا عن ذلك الظهار نصوص التقييم. - في حقل البريد االلكتروني للطالب اختر نوع البريد االلكتروني الذي سيظهر على الويب لكل من عضو هيئة التدريس والمرشد االكاديمي. - حقل البريد االلكتروني لعضو هيئة التدريس هو البريد االلكتروني لعضو هيئة التدريس الذي سيظهر على الويب للطالب.**

**.6 في شاشة SOATERM ضبط الفصل الدراسي.**

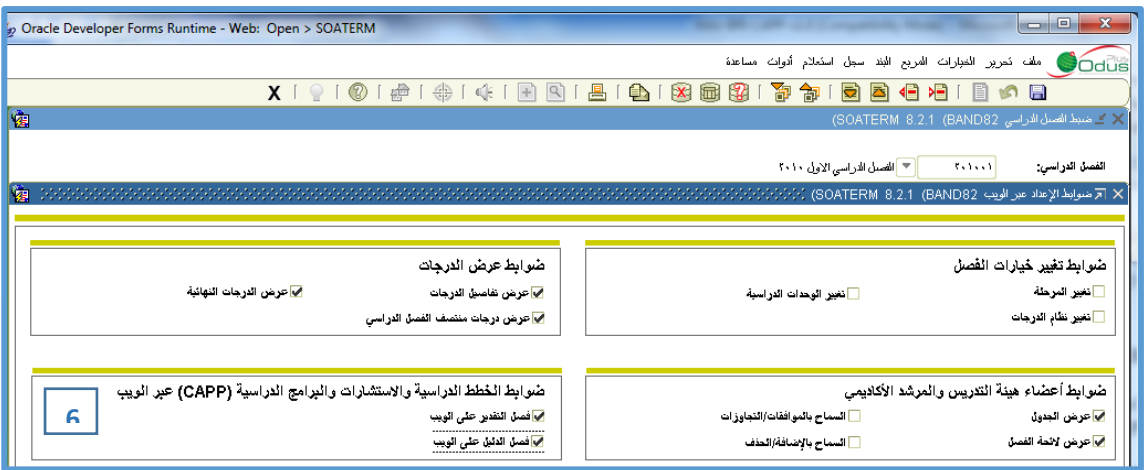

**اضغط ضوابط االعداد عبر الويب في التبويب الخاص بـ ضوابط الخطط الدراسية واالستشارات والبرامج الدراسية CAPP قم باختيار الخيارات** 

o **فصل التقدير على الويب** 

**هذا الخيار يتيح امكانية اظهار فصل التقدير واالختيار منه عند استعراض المطابقات الموجوده او عند انشاء مطابقات جديدة. وهذا الخيار حسب الرغبة يتم تفعيله السيما اذا كان هناك ما اليمنع من سياسات الجامعة من تمكين الطالب من االطالع على التقييمات القديمة**

o **فصل الدليل على الويب.**

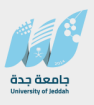

**.7 في الشاشة SMADFLT وهي القيم االفتراضية للمطابقة يجب تفعيل الجزء الخاص بالـ WEB .** 

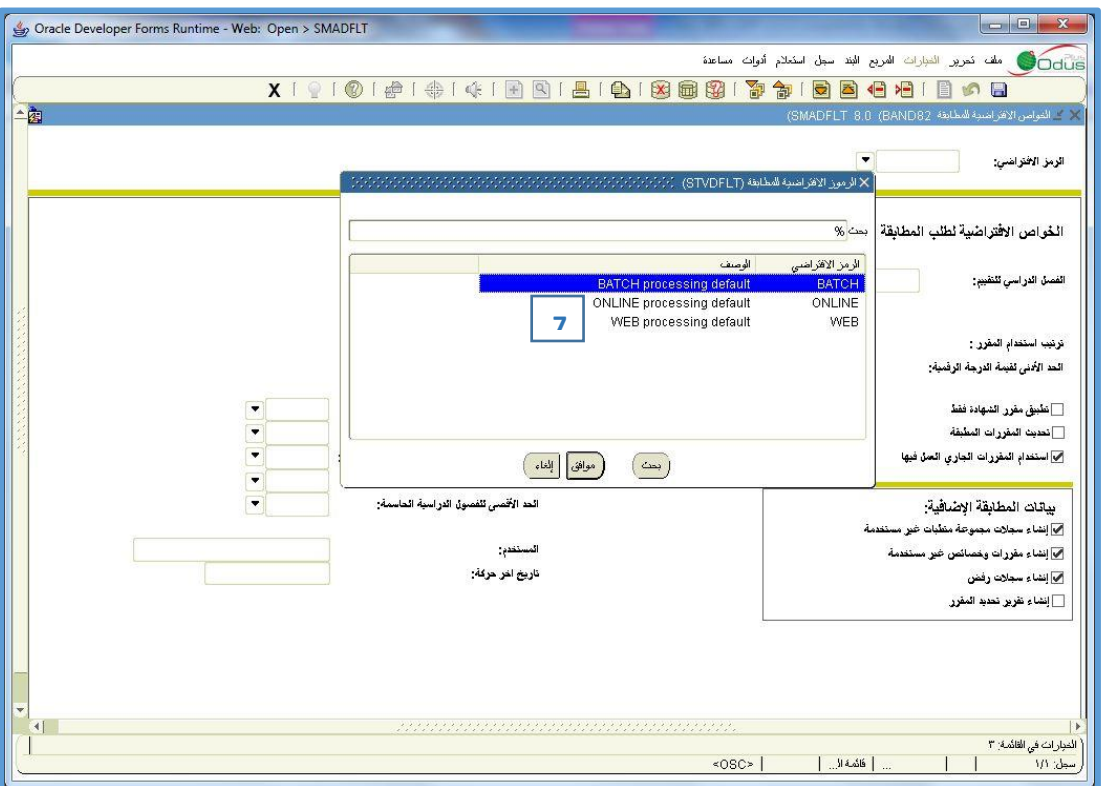

**.8 في القائمة STVORIG يجب وجود الرمز WEB. هذه القيمه في هذه الشاشة ليتم تحديد ان هذا الطلب من اين تم انشاءه من الويب او من بالمطابقة الفردية او الجماعية.**

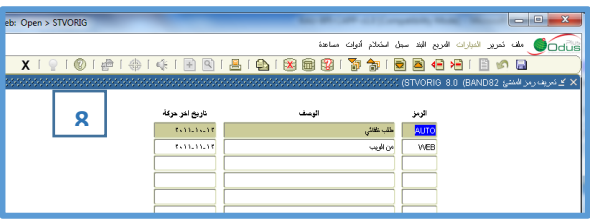

- **-** في **الشاشة GTVEMAL يجب التأكد من اضافة انواع البريد االلكتروني المستخدمة في تعريف البريد االلكتروني للطالب و المدرسين.**
- **- ان االيميالت التي تعرف للطالب والمدرسين من الشاشة GOAEMAL تظهر على شكل ارتباط تشعبي على صفحات الخدمات الذاتية واذا لم يدخل االيميل فان ذلك االرتباط لن يظهر.**
	- **.9 اعدادات االيقافات للمطابقة عبر الويب. عند تعريف رمز لاليقاف في الشاشة STVHLDD اذا كان هذا االيقاف يمنع الطالب من القدره على انشاء المطابقات عبر الويب نقوم بتأشير المربع "مطابقة". اختر "مؤشر الويب" في اقصى يسار الخيارات الظهار االيقاف للطالب على الخدمة الذاتية.**

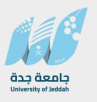

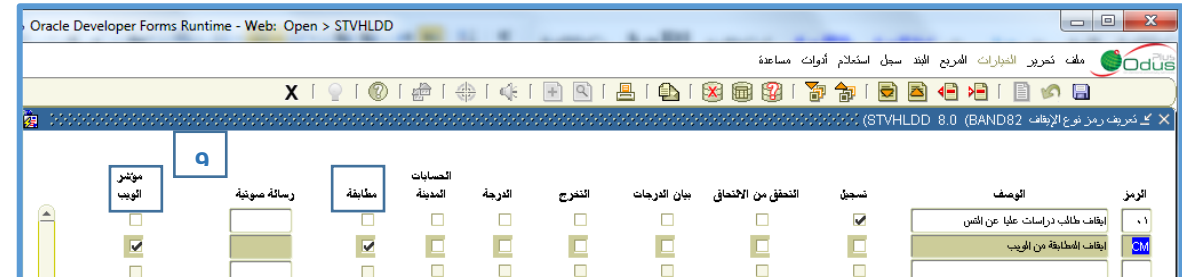

# **.10 تدخل االيقافات على الطالب من الشاشة SOAHOLD**

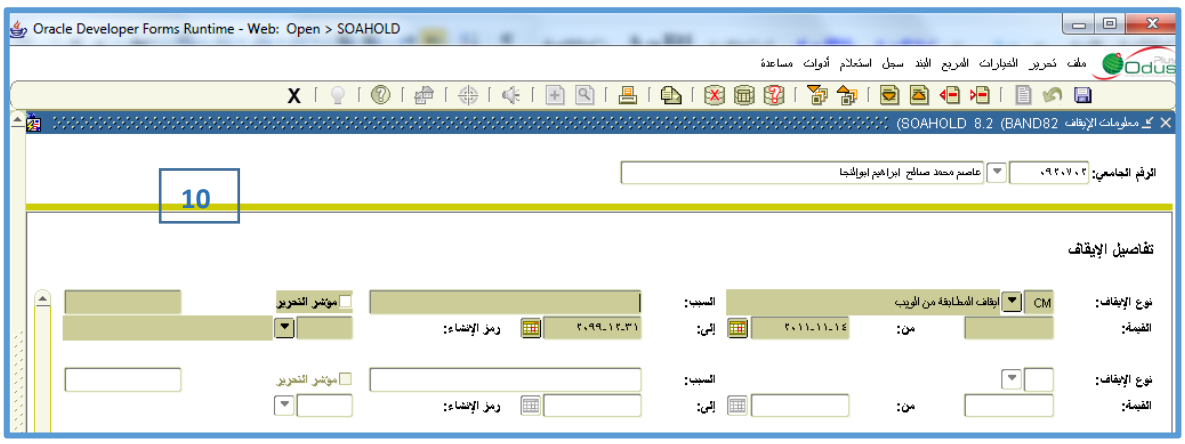

**.11 قم بتشغيل SFRPINI لتمكين الطالب من عمل مطابقة عبر الخدمات الذاتية.**

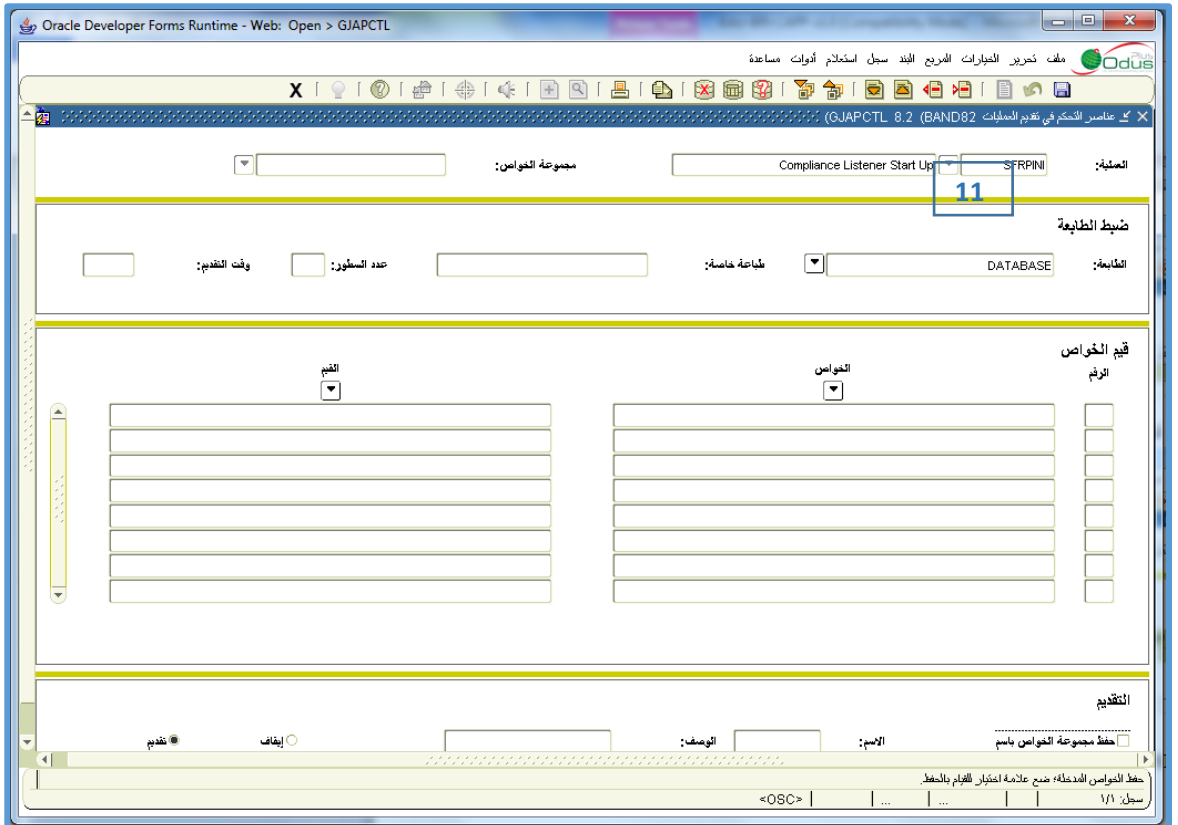

**يمكن للطالب اجراء المطابقة من خالل الخدمات الذاتية بالدخول اليها واختيار تقييم الشهادة لمطابقة برنامجه او "ماذا لو" لمطابقة سجل مع خطة أخرى ..**

**جامعة جدة مركز تقنية المعلومات قسم التطبيقات األكاديمية**

**دليل المستخدم نظام الخطط الدراسية CAPP** 

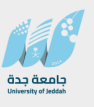

# **CAPP Appendix**

# **شاشة تعريف المجموعات في "مكتبة المجموعة" (SMAGLIB )**

**يتم تعريف مجموعة خاصة لكل مستوى من مستويات البرنامج الدراسي في حال رغبنا تقسيم الخطة الى سنوات حيث يتم تعريف السنوات كمجاالت و المجموعات كمستويات. ويتم تعريف المقررات لكل مستوى )مجموعة(. )في جامعة جدة تم تعريف المستويات كمجاالت وليس كمجموعات(.**

.5 **ابدأ بتعريف جميع المجموعات الخاصة ببرنامج معين.**

**مالحظة هامة: يفضل أن ال تشرك المجموعة الواحدة في برامج مختلفة، في حال وجود خطط متشابهة، األفضل بناء مجموعات مختلفة، وذلك ألغراض تسهيل صيانة المجموعة أن حدث تغيير على احد البرامج التي تستخدم المجموعة دون اآلخر.**

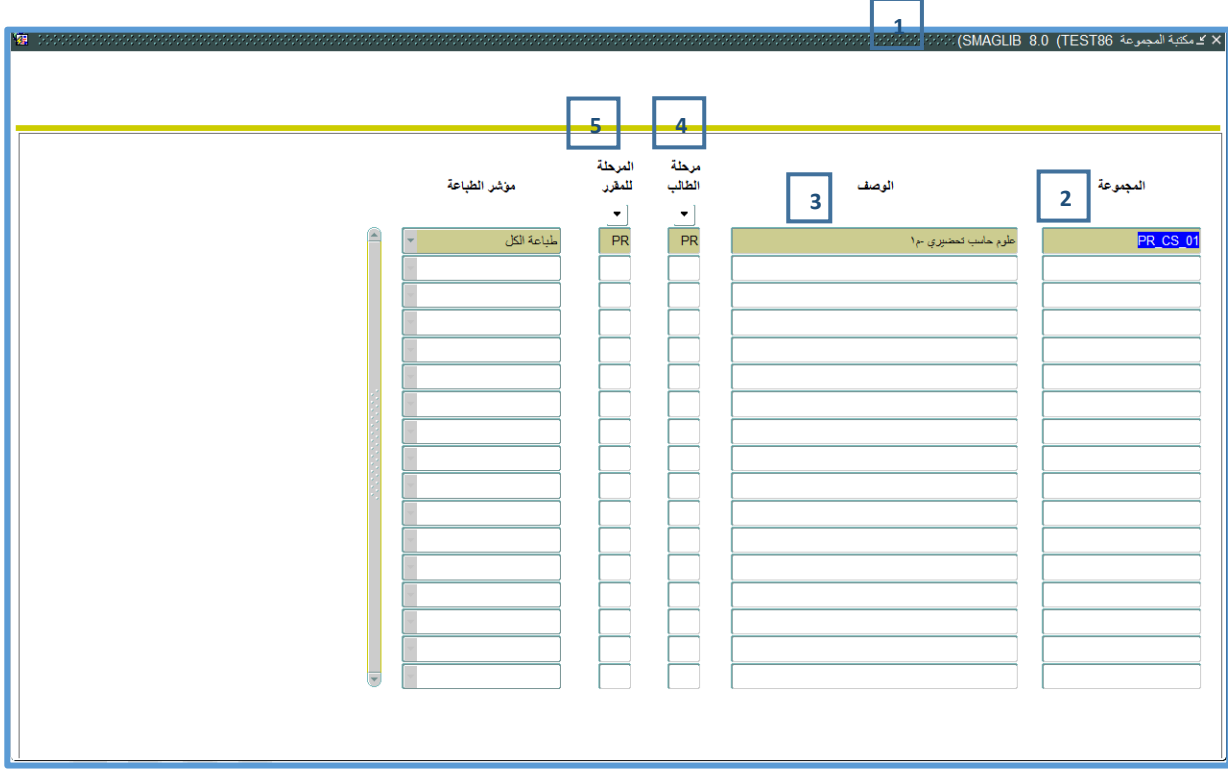

- **.1 ادخل إلى شاشة "مكتبة المجموعة" SMAGLIB.**
- **.2 أدخل الرمز المناسب للمجموعة في حقل المجموعة. يجب أن يكون الرمز معبرا عن المجموعة.**
	- **.3 أدخل وصفا مناسبا للمجموعة في حقل الوصف.**
		- **.4 أدخل مرحلة الطالب.**
	- **.5 أدخل مرحلة المقرر في الحقل. عادةً مرحلة المقرر يكون مطابقاً لمرحلة الطالب.**

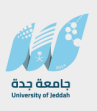

# **ب. شاشة تعريف "متطلبات المجموعات" )SMAGROP )**

**تستعمل هذه الشاشة لتعريف المتطلبات العامة للمجموعة مع تحديد المقررات الفعلية المطلوبة. يمكن استخدام معادلة من عدة مقررات باستخدام منطق )أو/و(.** 

**مالحظة: يفضل تعريف جميع القواعد المتعلقة بمجموعات برنامج معين قبل االنتقال إلى بناء المجاالت لذلك البرنامج.**

**- تعريف متطلبات المجموعات اإلجبارية** 

**المجموعة اإلجبارية هي المجموعة التي تحتوي على مقررات مطلوب دراستها جميعها من قبل الطالب ليعتبر مجتازا لهذه المجموعة، مثال، المجموعة اإلجبارية هي مجموعة تحتوي على متطلبات كلية إجبارية بواقع 30 وحدة دراسة، و 10 مقررات المطلوب من الطالب دراستها جميعها، فبالتالي نضع مجموع المقررات المطلوبة في شاشة المتطلبات العامة، مثال ),30 10( ومن ثم تكون العالقة مابين المقررات المطلوبة في مربع التفاصيل هي )و( بما أن جميع تلك المقررات مطلوبة.**

#### **وتفصيل هذه العملية يتم كما يلي:**

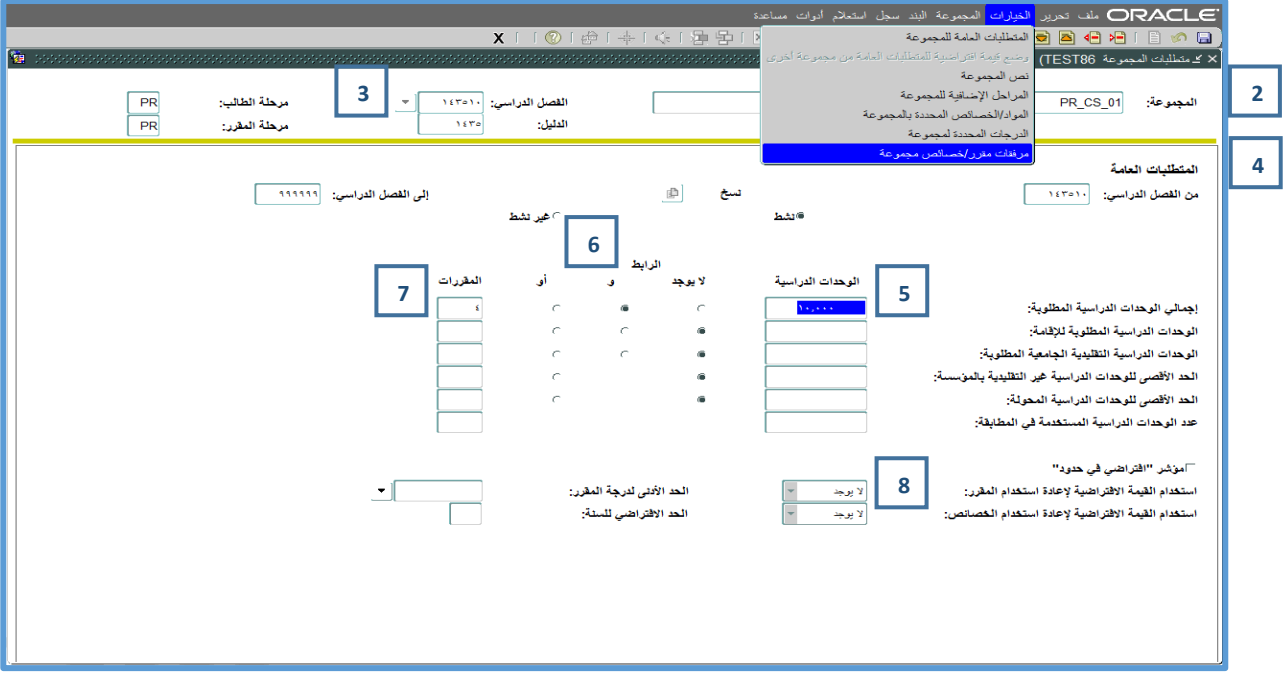

- **.1 أدخل إلى شاشة "متطلبات المجموعة" SMAGROP.**
- **.2 اختر رمز المجموعة من مكتبة المجموعات (SMAGLIB (-التي تم تعريفها في الخطوة السابقة- في الحقل.**
	- **.3 اختر الفصل الدراسي الذي سيبدأ فيه تنفيذ هذه الخطة.**
	- **.4 انتقل إلى مربع "المتطلبات العامة" )PgDn + Ctrl).**
- **.5 أدخل عدد الساعات الدراسية المطلوبة إلتمام هذه المجموعة في حقل الوحدات الدراسية الموازي لعنوان "اجمالي الوحدات الدراسية المطلوبة". مثال، المجموعة اإلجبارية "-BS -01ENGL "يوجد فيها 15 ساعة معتمدة، لذلك نضع 15 في حقل الوحدات الدراسية.**

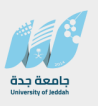

- **.6 ضع المؤشر على الرابط "و".**
- **.7 أدخل عدد المقررات المطلوبة إلنهاء هذه المجموعة في حقل المقررات الموازي للعنوان "اجمالي الوحدات الدراسية المطلوبة". مثال، المجموعة اإلجبارية "-11ENGL-BS "يوجد فيها 10 مقررات ، لذلك نضع 10 في حقل المقررات.**
	- **.8 اختر "اليوجد" في الحقل اعادة استخدام المقرر.**
		- **.9 احفظ المجموعة )10F).**
	- **- انتقل إلى مربع "مرفقات مقرر/خصائص مجموعة" وذلك إما باستخدام (Down Page+Ctrl (أو باختياره من الخيارات )Options )في قائمة الشاشة.**

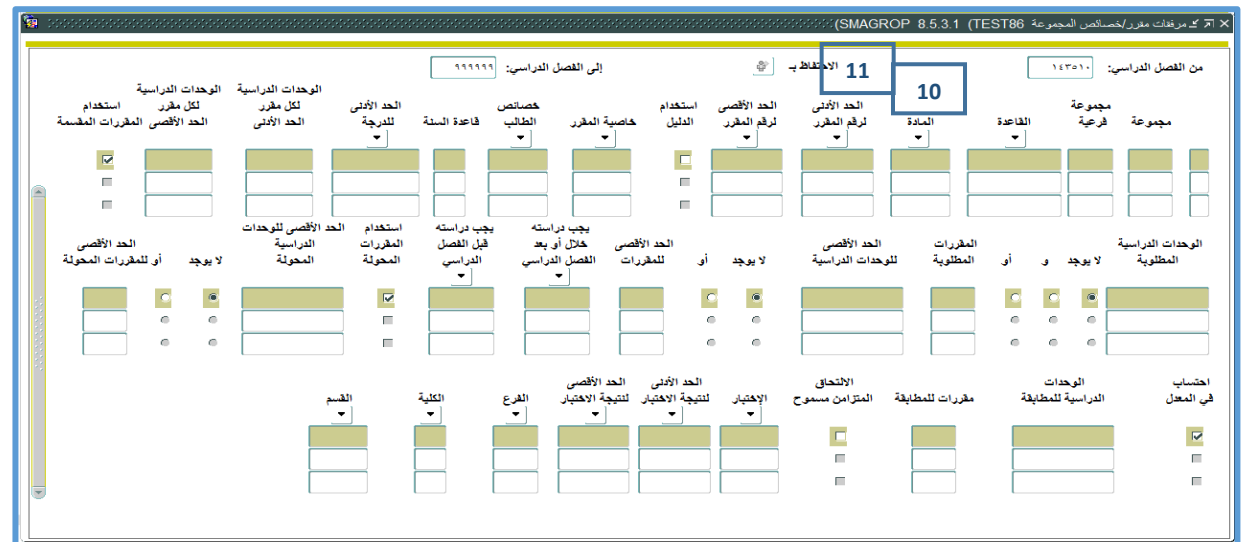

- **.10 أدخل رمز المقرر في الحقل المادة.**
- **.11 أدخل رقم المقرر في الحقل الحد االدنى.**
- **.12 اترك الحقلين )مجموعة ,مجموعة فرعية( فارغين.**
	- **- عند االنتهاء، احفظ المجموعة.**

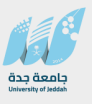

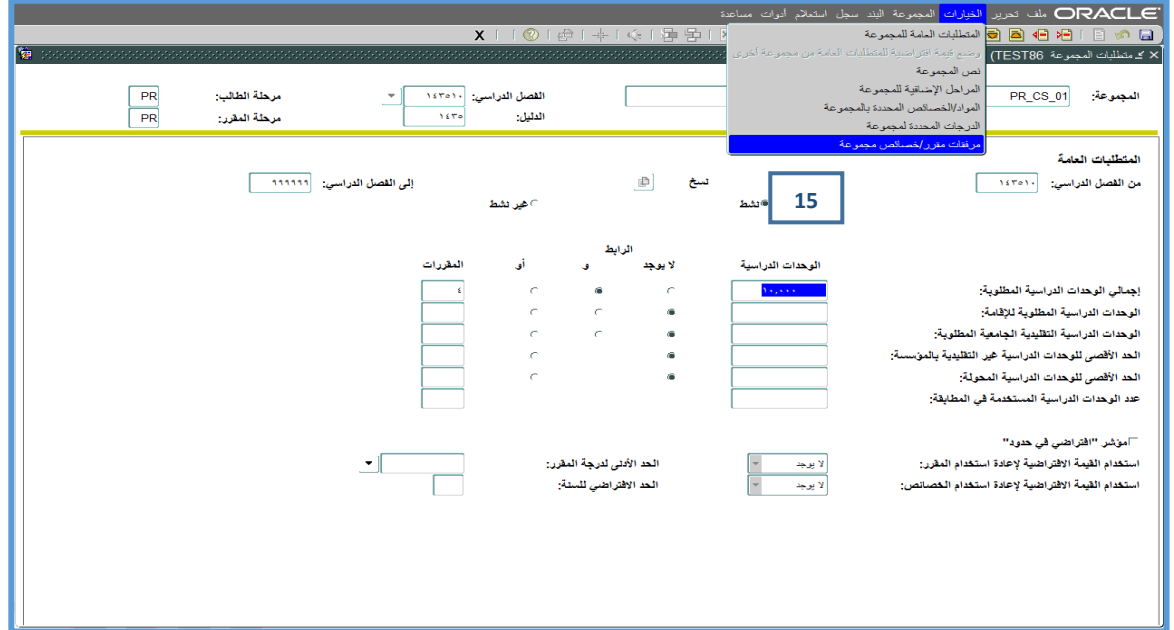

- **.13 ارجع إلى مربع ال "المتطلبات العامة" في ال SMAGROP.**
- **.14 ضع المؤشر في حقل نشط حتى تصبح هذه المجموعة صالحة لالستخدام.** 
	- **- المجموعة والمجموعة الفرعية :**

**يستعمل هذان الحقالن لبناء مجموعات مركبة من عدة مقررات باستخدام منطق "أو" و "و" )OR/AND). قواعد استعمالهما هي كالتالي:**

- **مجموعات مختلفة تعني "و" )AND)**
- **مجموعات فرعية متساوية ضمن المجموعة الواحدة تعني "و" )AND)**

• **مجموعات فرعية مختلفة ضمن المجموعة الواحدة تعني "أو" ) OR)**

• **في حال ترك الحقلين فارغين فهذا يعني "و" )AND )مع جميع المجموعات التي ترك فيها الحقالن فارغان.** 

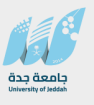

**مالحظة هامة**: **عندما ال يكون هناك ما هو اختياري بين المقررات في المجموعة الواحدة، اترك حقلي المجموعة والمجموعة الفرعية فارغين في جميع السجالت او قم باعطائها جميعا نفس المجموعة و المجموعة الفرعية.**

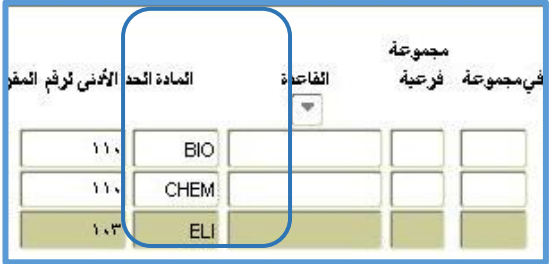

**- تعريف متطلبات المجموعات اإلجبارية والتي تحتوي على اختبار كبديل عن دراسة مقرر ما**

**هذه المجموعة تحتوي على مقررات مطلوب دراستها جميعها من قبل الطالب ليعتبر مجتازا لهذه المجموعة، ولكنها تختلف عن سابقتها بوجود اختبار بمكن أن يكون اجتيازه كبديل عن دراسة مقرر أو مقررين.**

- **- وتفصيل هذه العملية يتم كما يلي:**
- **.1 ادخل إلى شاشة "متطلبات المجموعة" SMAGROP.**

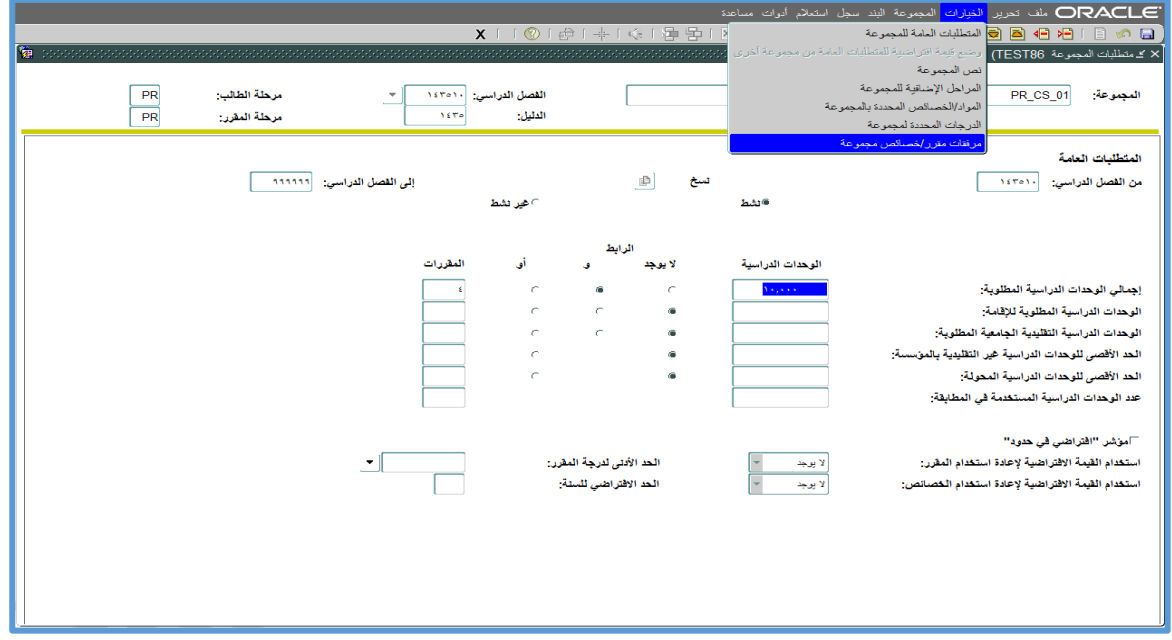

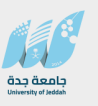

- **.2 اختر رمز المجموعة من مكتبة المجموعات.**
- **.3 اختر الفصل الدراسي الذي سيبدأ فيه تنفيذ هذه الخطة في حقل من الفصل الدراسي.**
	- **- انتقل إلى مربع ال "متطلبات عامة" )Dn Pg & Ctrl).**
- **.4 أدخل عدد الساعات الدراسية المطلوبة إلتمام هذه المجموعة في الحقل الوحدات الدراسية الموازي للعنوان "اجمالي المطلوب". مثال: المجموعة اإلجبارية "-01ENGL-BS " يوجد فيها 48 ساعدة معتمدة، لذلك نضع 48 في حقل الوحدات الدراسية.**
	- **.5 ضع المؤشر على الرابط "أو".**
	- **.6 أدخل عدد المقررات المطلوبة إلنهاء هذه المجموعة في الحقل "المقررات" الموازي للعنوان "اإلجمالي المطلوب". مثال: المجموعة اإلجبارية "ج\_انجل\_م1" يوجد فيها 17 مقررا مطلوبا، لذلك نضع 17 في حقل المقررات.**
		- **.7 اختر "اليوجد" العادة استخدام المقرر.**
			- **.8 احفظ المجموعة )10F).**
- **- انتقل إلى مربع " مرفقات مقرر/خصائص مجموعة " وذلك إما باستخدام (PgDn+Ctrl (أو باختياره من الخيارات )Options )في قائمة الشاشة.** 
	- **.9 أدخل رمز المقرر في الحقل المادة.**
	- **.10 أدخل رقم المقرر في الحقل الحد االدنى.**
	- **ادخل القيمة "1A "في الحقل المجموعة لجميع المقررات المطلوبة ما عدا المقرر/المقررات التي لها اختبار يغني عن دراستها.**

**ادخل القيمة "111" في الحقل مجموعة فرعية لجميع المقررات المطلوبة ما عدا المقرر/المقررات التي لها اختبار يغني عن دراستها.**

**ادخل القيمة "2A "في الحقل المجموعة للمقرر/المقررات التي لها اختبار يغني عن دراستها.**

**ادخل القيمة "111" في الحقل المجموعة الفرعية للمقرر/المقررات التي لها اختبار يغني عن دراستها.**

**ادخل القيمة "2A "في الحقل المجموعة لالختبار**

**ادخل القيمة "222" في الحقل المجموعة الفرعية لالختبار**

**.12 ادخل رمز االختبار المطلوب في الحقل االختبار**

**.13 ادخل القيمة "1" في الحقل المقررات المجاور لرمز االختبار**

**.14 ضع المؤشر في الحقل االلتحاق المتزامن مسموح المالصق لرمز االختبار.**

**عند االنتهاء، احفظ المجموعة.**

**11**

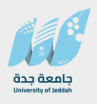

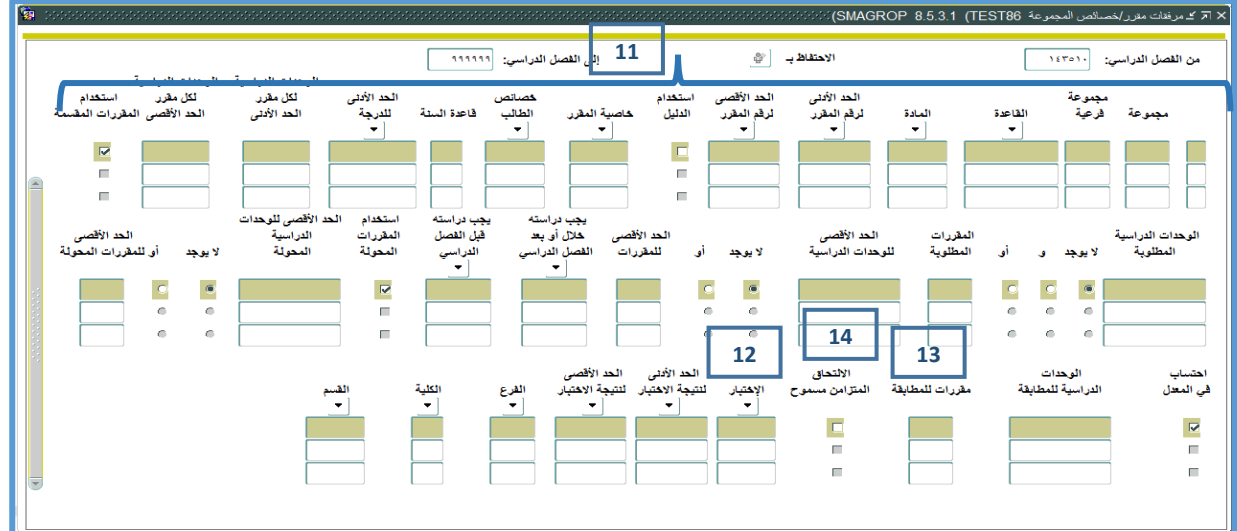

- **.15 ارجع إلى المربع "المتطلبات العامة" )7F Shift).**
- **.16 ضع المؤشر في الحقل نشط Active حتى تصبح هذه المجموعة صالحة لالستخدام.**

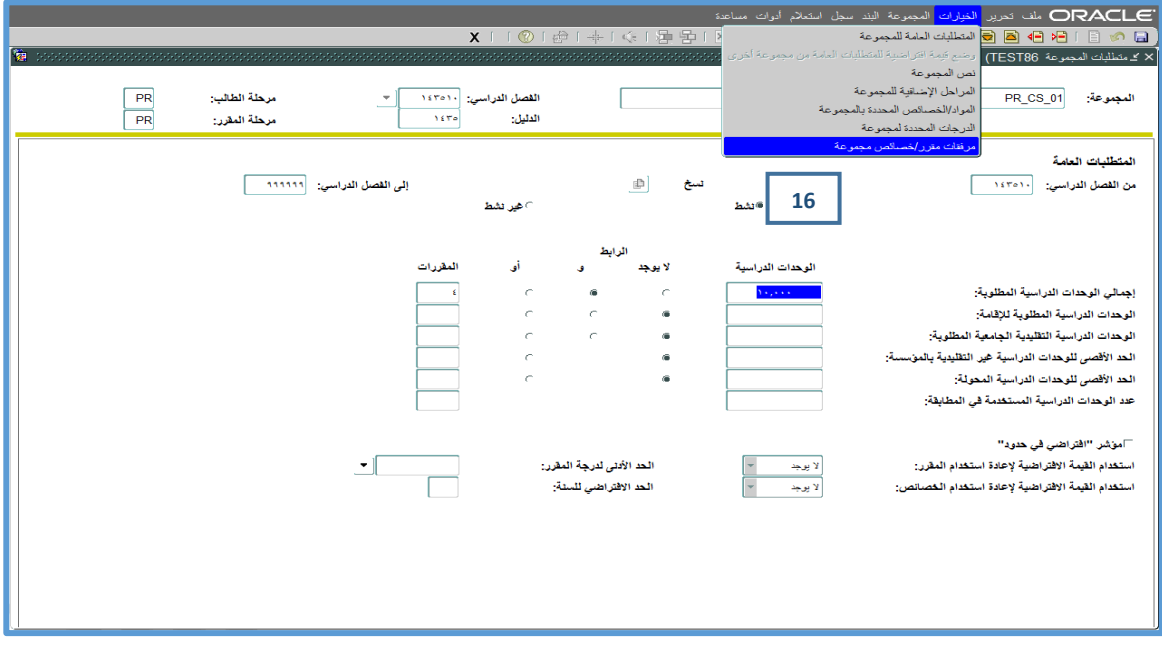

**توضيح: في المثال السابق ربطنا جميع المقررات اإلجبارية بالعالقة )و( من خالل إعطائها نفس القيمة في كل من الحقلين المجموعة 2**A **و الفرعية .111**

**وربطنا المقرر الذي له اختبار مع االختبار الذي يعتبر كبديل عنه بالعالقة "أو" من خالل إعطائها نفس القيمة للحقل** 2A **وقيم مختلفة للحقل "المجموعة الفرعية".** 

**وأخيرا ربطنا جميع المقررات اإلجبارية مع المقرر األخير أو االختبار بالعالقة "و" عن طريق إعطاء قيم مختلفة للحقل المجموعة )المقررات اإلجبارية جميعها** 1A **)و )المقرر األخير أو اختباره** 2A**)**

**وبهذا يتوجب على الطالب الذي يتطابق في هذه المجموعة أن يجتاز جميع المقررات اإلجبارية باإلضافة إلى**  المقرر الأخير أو الإختبار الذي يغ*ني عن* دراسة المقرر الأخير.

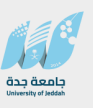

**- تعريف متطلبات المجموعات االختيارية** 

**هذه المجموعة تحتوي على عدة مقررات، المطلوب من الطالب دراسة عدد معين من هذه المقررات حسب اختياره، ليعتبر مجتازا لهذه المجموعة.**

**مثال**: **مجموعة االختيارية تحتوي على متطلبات تخصص اختيارية بواقع 18 ساعة معتمدة، أي 6 مقررات، المطلوب من الطالب اختيار مقررين فقط من هذه المجموعة، بالتالي نضع عدد الساعات المطلوبة و عدد المقررات في شاشة المتطلبات العامة بعالقة )و(، ومن ثم نقوم بإنشاء ما يسمى القاعدة )Rule )في شاشة التفاصيل، وندخل المقررات المطلوبة داخل هذه القاعدة بعالقة "و" بين هذه المقررات.**

**تفاصيل هذه العملية تتم كما يلي:**

**.1 أدخل إلى شاشة "متطلبات المجموعة" SMAGROP.**

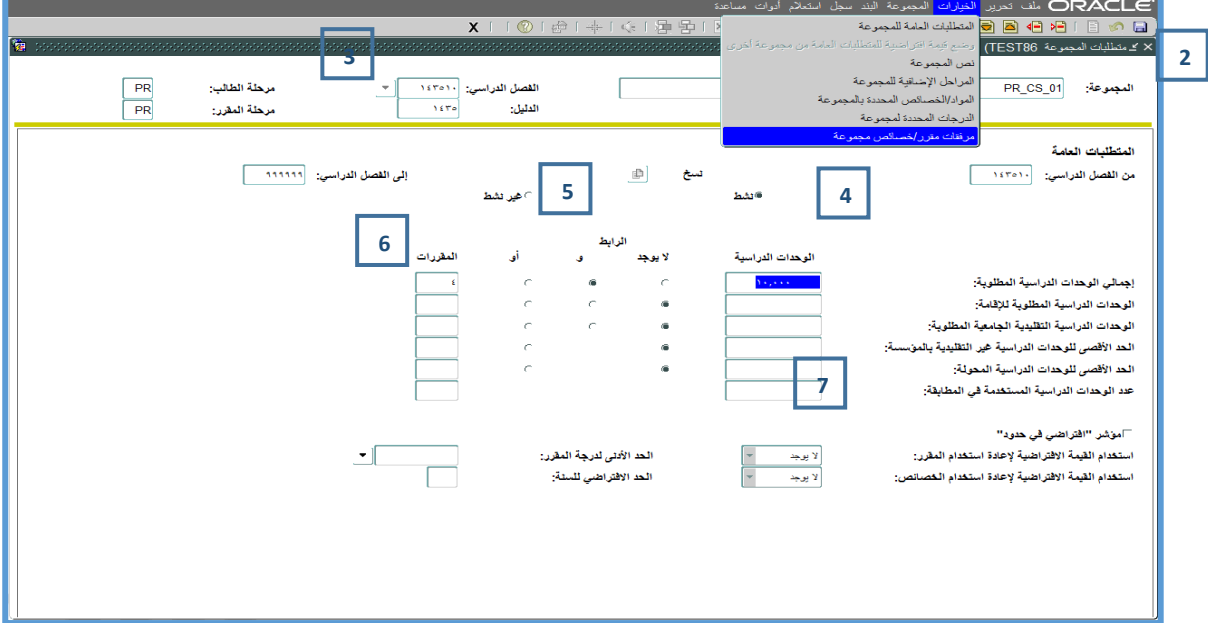

- **.2 اختر رمز المجموعة من مكتبة.**
- **.3 اختر الفصل الدراسي الذي سيبدأ فيه تنفيذ هذه الخطة.**
- **- انتقل إلى المربع "المتطلبات العامة" )Dn Pg + Ctrl) .**
- **.4 أدخل عدد الساعات المطلوبة إلتمام هذه المجموعة في الحقل الوحدات الدراسية الموازي للعنوان "اجمالي المطلوب". مثال: مجموعة اختيارية المطلوب منها 6 ساعات معتمدة، لذلك نضع 6 في الحقل الوحدات الدراسية.**
	- **.5 ضع المؤشر على الرابط "و".**
- **.6 أدخل عدد المقررات المطلوبة للمجموعة في الحقل المقررات، اذا كان المطلوب منها مقررين، لذلك نضع 2 في الحقل المقررات.**
	- **.7 اختر "اليوجد" في الحقل "اعادة االستخدام".** 
		- **- احفظ المجموعة )10F).**
- **- انتقل إلى المربع " مرفقات مقرر/خصائص مجموعة " وذلك إما باستخدام (PgDn+Ctrl (أو باختياره من الخيارات )Options )في قائمة الشاشة.** 
	- **.8 أدخل القيمة مثال "ELEC "في حقل القاعدة.**
		- **- احفظ المجموعة )10F).**

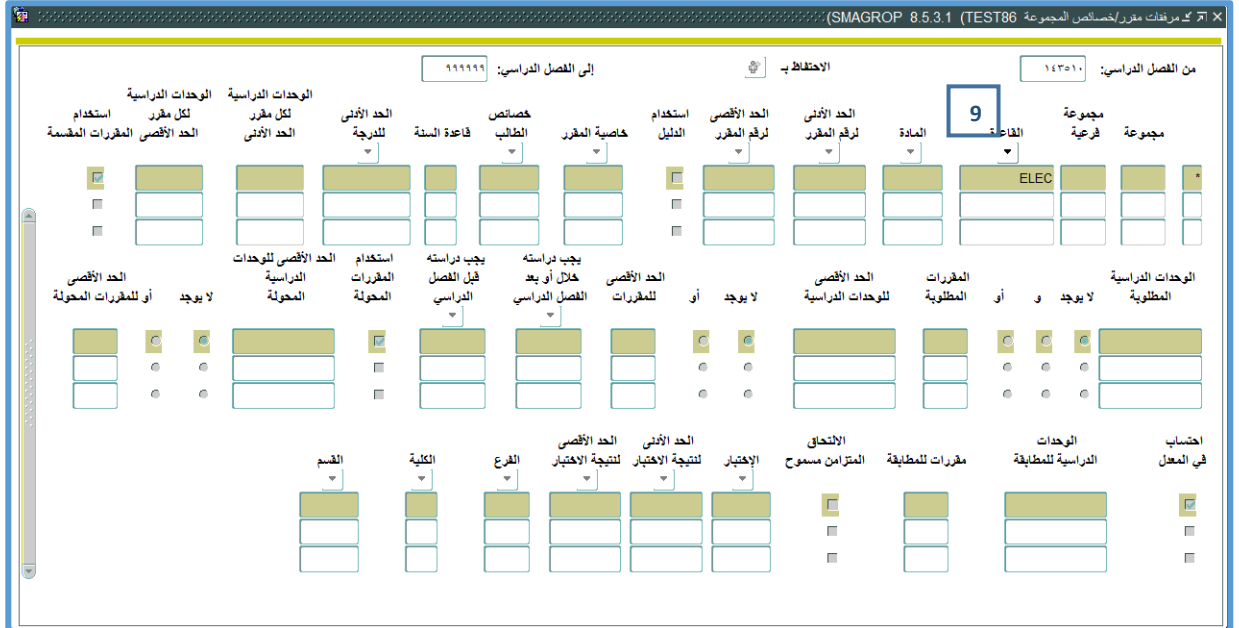

- **.9 ادخل إلى تفاصيل القاعدة )Rule )عن طريق النقر المزدوج )Click Double Mouse )على القيمة "ELEC "وبهذا تنتقل إلى شاشة تفاصيل القاعدة Rule.**
	- **.10 أدخل قيمة مناسبة في حقل الوصف.**
	- **.11 أدخل عدد المقررات المطلوبة للمجموعة وهي "2" في الحقل عدد الحاالت المطلوبة.**
	- **.12 أدخل الساعات الدراسية لكل مقرر وهي "3" في الحقل الوحدات الدراسية المطلوبة.**
		- **.13 ضع المؤشر على الرابط "و".**
		- **.14 ادخل القيمة "1" في الحقل المقررات المطلوبة لكل حالة.**
- **- يمكن عدم ادخال ماسبق وادخال اجمالي الوحدات المطلوبة بعد تحريك شريط التمرير االفقي. كما يظهر في الشكل لهذه القاعده التي تستلزم انهاء 9 ساعات.**
	- **- احفظ المجموعة )10F).**

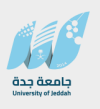

- **- انتقل إلى المربع التالي )Down Page + Ctrl(**
- **- في هذا المربع ادخل جميع المقررات المقترحة في هذه المجموعة وعددها 6 مقررات بواقع 18 ساعة معتمدة كما يلي:**
	- **.15 أدخل رمز المقرر في الحقل المادة.**
	- **.16 أدخل رقم المقرر في الحقل الحد االدنى.**
		- **عند االنتهاء، احفظ المجموعة.**

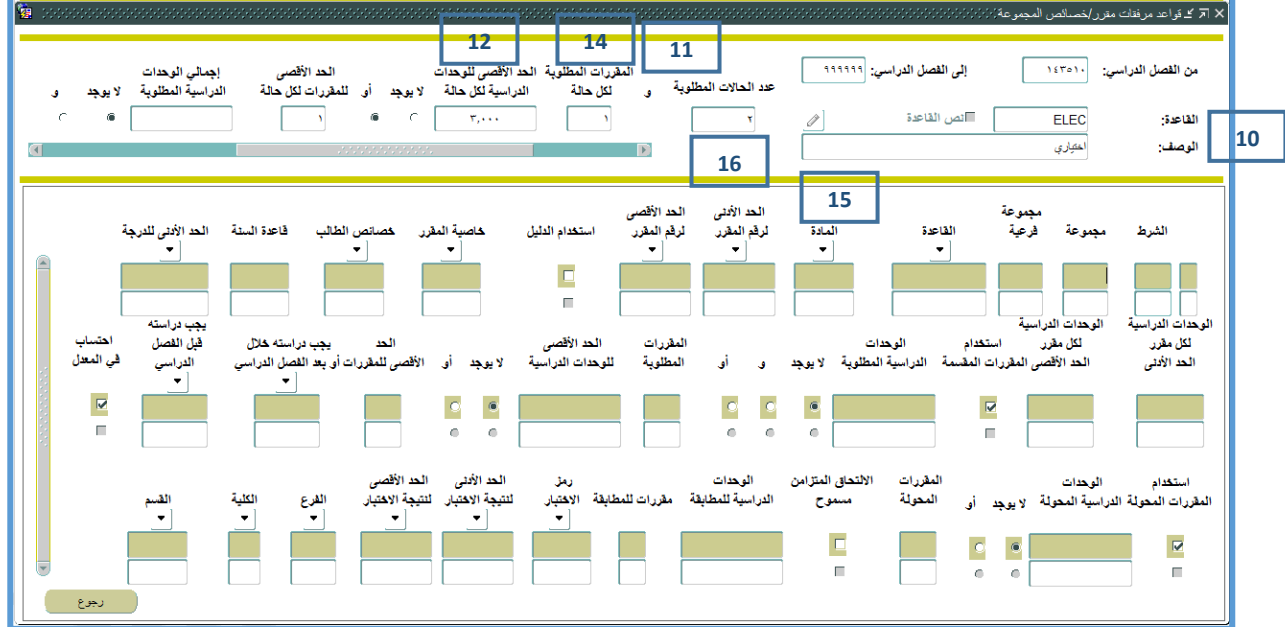

**- نالحظ بعد الحفظ ان النظام قد أعطى رقما آليا متسلسال لكل مقرر في الحقل شرط ، فاعتبر النظام أن كل مقرر هو حالة منفصلة بحد ذاتها.**

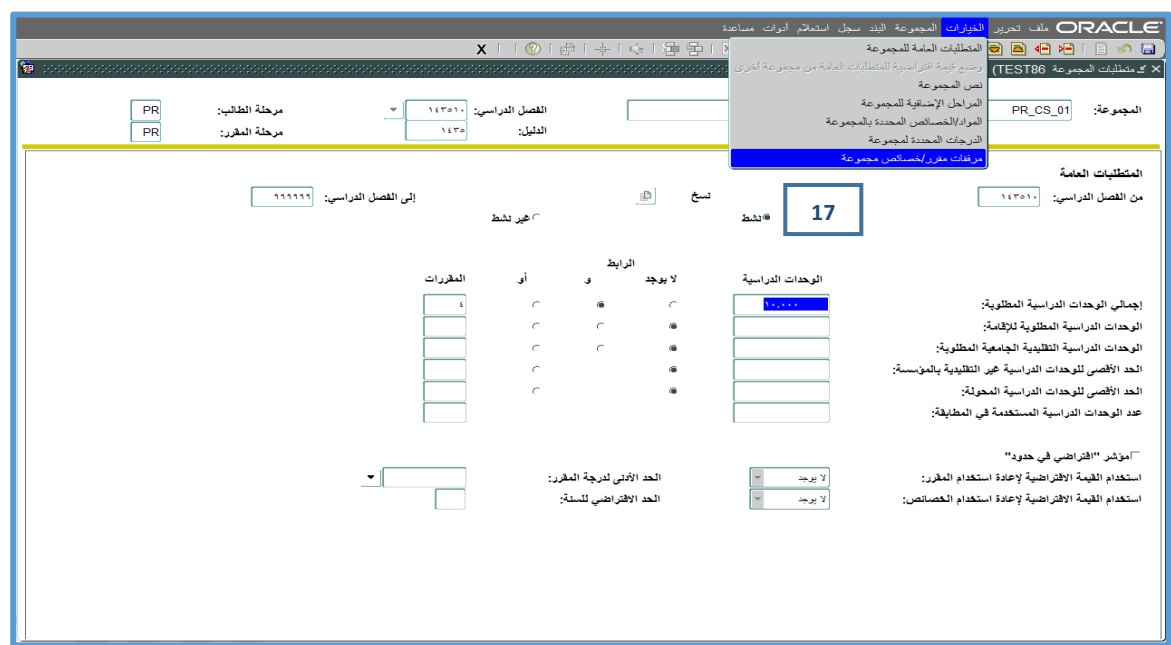

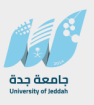

**كما في الشكل المطلوب 9 ساعات من هذه المواد المضافة اما اذا استخدمنا اسلوب الشروط واعدادها فانه مطلوب من الطالب تحقيق شرطين )Conditions 2 )أي مقررين فقط ليعتبر انه مستوفي لهذه المجموعة و ذلك ألننا نكون قمنا بإدخال القيمة " 2" في الحقل عدد الشروط المطلوبة في المربع السابق، لذا على الطالب أن يستوفي أي مقررين في هذه المجموعة ليعتبر قد استوفى القاعدة وبالتالي يعتبر مستوفيا لشروط المجموعة االختيارية.** 

- **- ارجع إلى مربع "المتطلبات العامة" ) 7F Shift).**
- **.17 ضع المؤشر في الحقل نشط حتى تصبح هذه المجموعة صالحة لالستخدام.**
	- **- احفظ المجموعة )10F).**

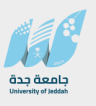

#### **- ربط المجاالت بالمجموعات**

**.1 إذا أردت ربط المجال مع مجموعات انتقل إلى مربع "ارفاق مجموعة متطلبات" وذلك إما باستخدام (Dn Pg + Ctrl (أو باختياره من )خيارات( في قائمة الشاشة. او باختيار "ارفاق مقررات ... " من قائمة الخيارات.**

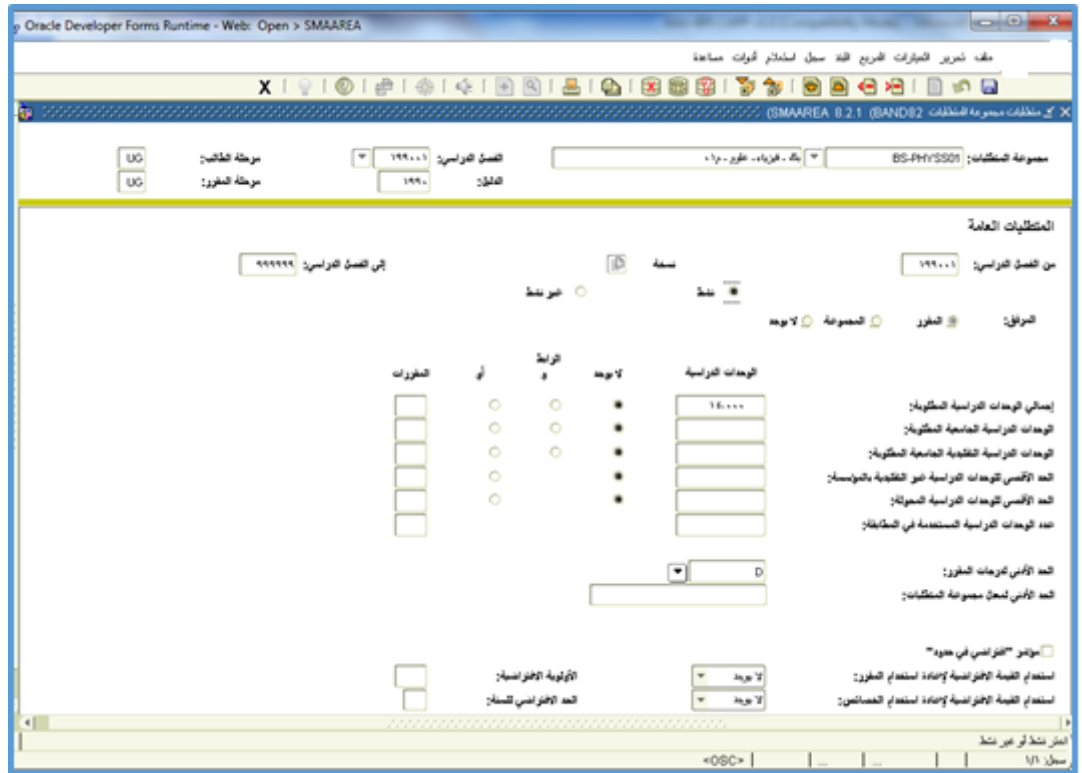

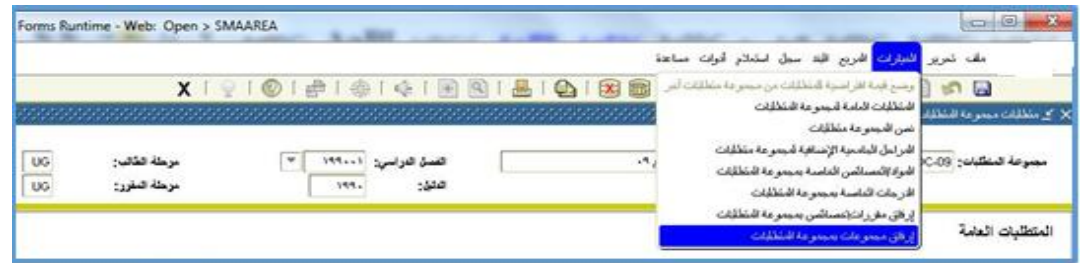

**مجموعة /مجموعة فرعية: يستعمل الحقالن لبناء معادالت من عدة مجموعات باستخدام منطق "أو" و "و" )OR/AND). استعمال هذين الحقلين يخضعان لنفس القواعد التي شرحت سابقا على مستوى المجموعة )انظر انشاء المجموعات SMAGROP). ال نحتاج لبناء معادالت حاليا بين المجموعات ضمن مجال واحد.**

- **.2 أضف جميع المجموعات المرتبطة بهذا المجال تحت الحقل المجموعة.** 
	- **.3 تأكد أن الحقل اعادة استخدام المقرر هو "ال يوجد".**
		- **.4 تأكد من وجود مؤشر في الحقل ضمن.**

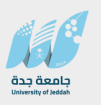

- **.5 احفظ البيانات المدخلة.**
- **.6 رجع إلى المربع "المتطلبات العامة" ) 7F Shift).**
- **.7 ضع المؤشر في الحقل نشط حتى يصبح هذا المستوى قابال لالستخدام.**
- **- او اربط المجموعة مع المقررات كما هو معمول به في الخطط التي تم بناءها في الجامعة بنفس طريقة ربطها بالمجموعات كما تم شرحه.**

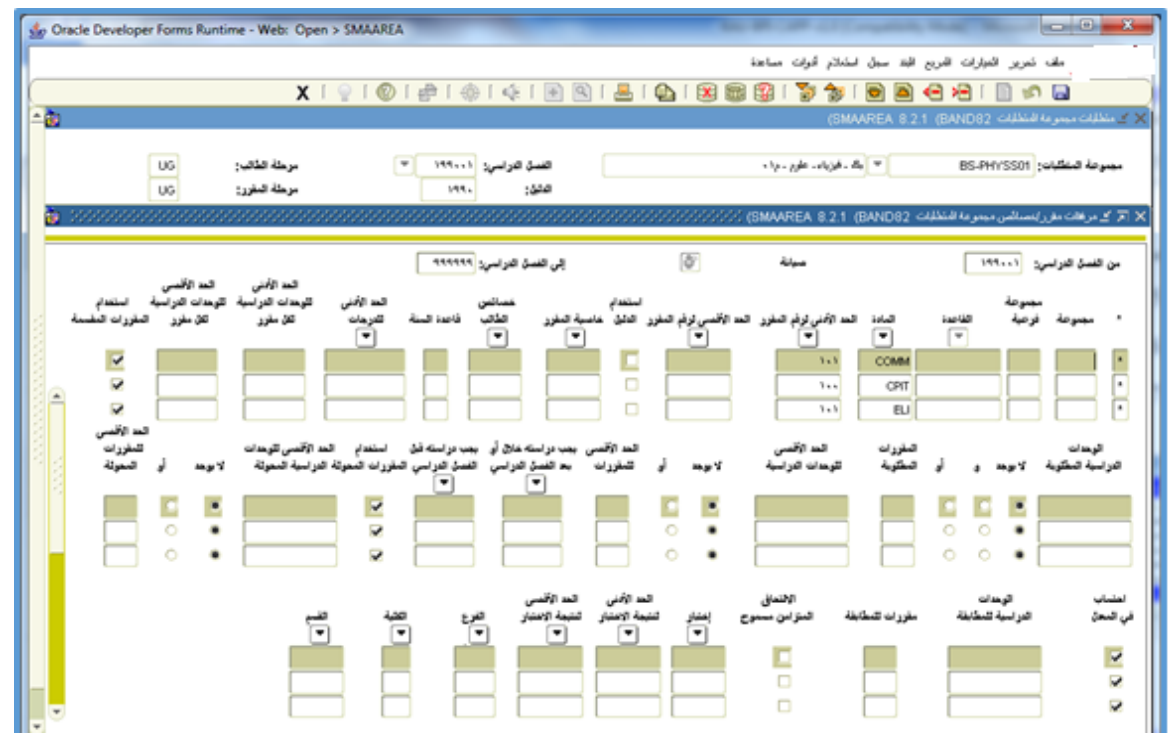

**جامعة جدة مركز تقنية المعلومات**

**قسم التطبيقات األكاديمية**

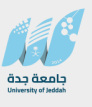

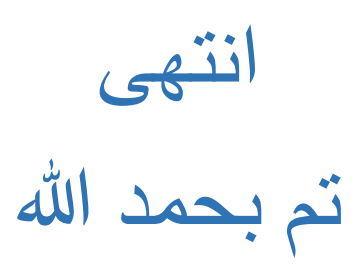